# Q5693A Buzón de 8 bandejas<br>Guía del administrador

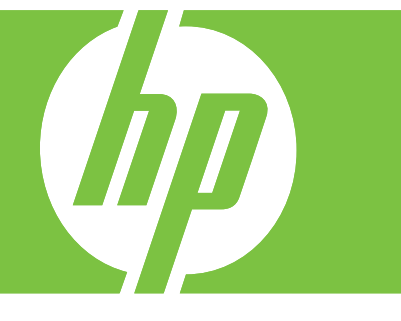

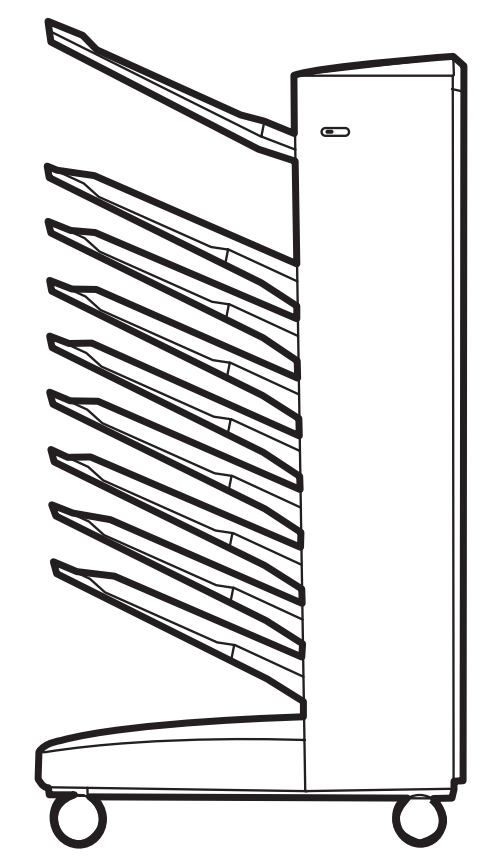

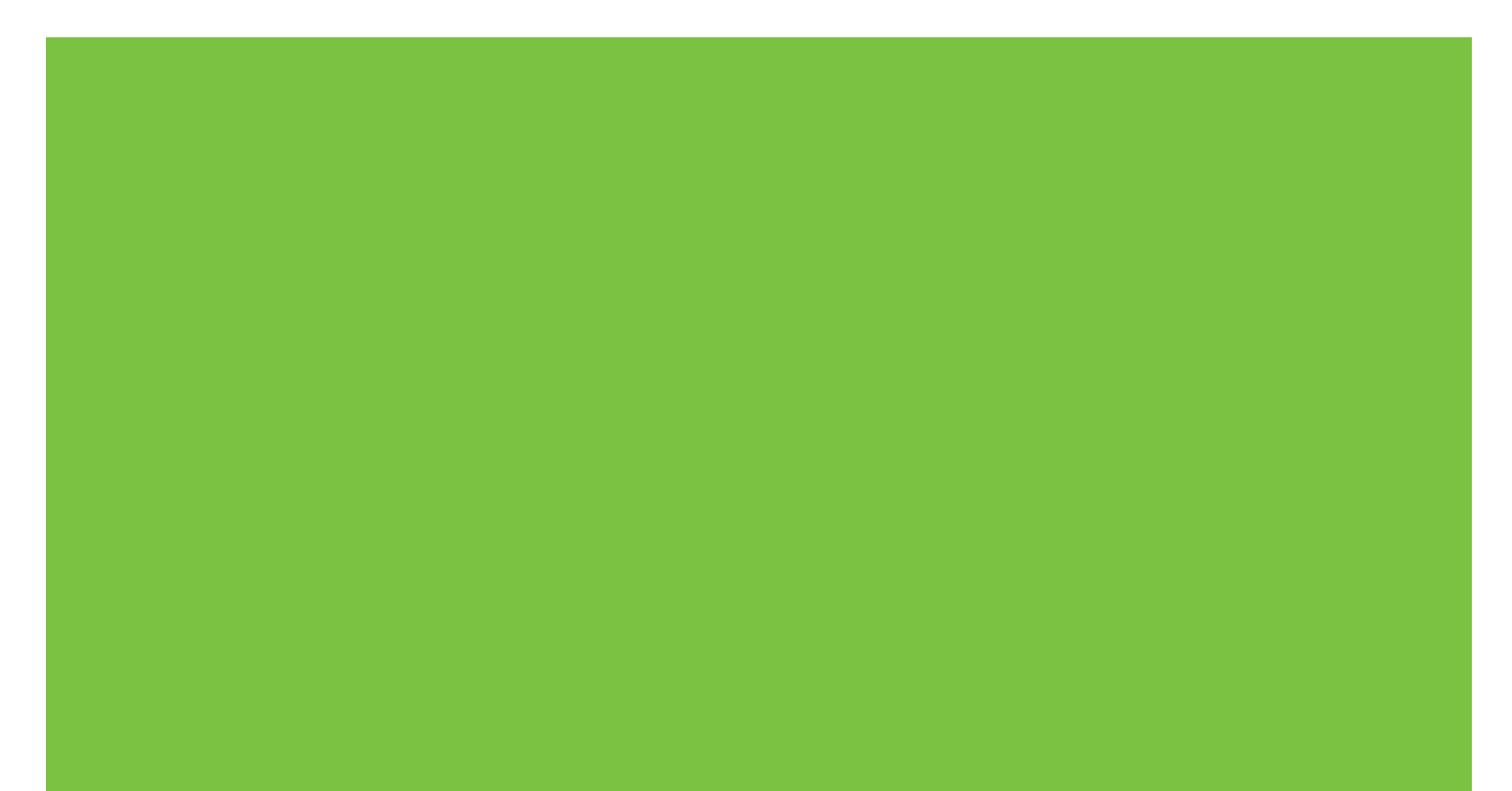

Buzón de 8 bandejas Guía del administrador

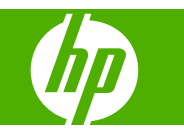

#### **Copyright y licencia**

© 2007 Copyright Hewlett-Packard Development Company, L.P.

Queda prohibida la reproducción, adaptación o traducción sin previa autorización por escrito, excepto en aquellos casos en que lo permitan las leyes de copyright.

La información contenida en este documento está sujeta a cambios sin previo aviso.

Las únicas garantías para productos y servicios de HP se establecen en las declaraciones de garantía que acompañan a los mismos. Nada de lo que se indique en este documento deberá interpretarse como una garantía adicional. HP no será responsable de los errores u omisiones técnicos o editoriales contenidos en este documento.

Número de referencia: Q5693-90906

Edition 1, 10/2007

Créditos de marcas comerciales

Microsoft®, Windows®, Windows® XP y Windows™ Vista son marcas registradas en los Estados Unidos de Microsoft Corporation.

PostScript® es una marca registrada de Adobe Systems Incorporated.

## **Tabla de contenido**

#### **[1 Conceptos básicos sobre el producto](#page-6-0)**

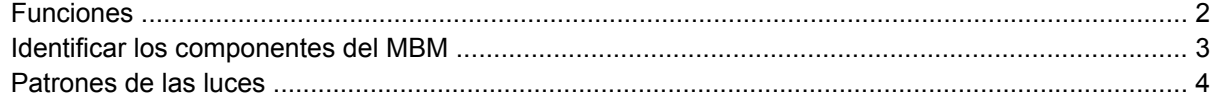

#### **[2 Configurar el MBM para el entorno de trabajo](#page-10-0)**

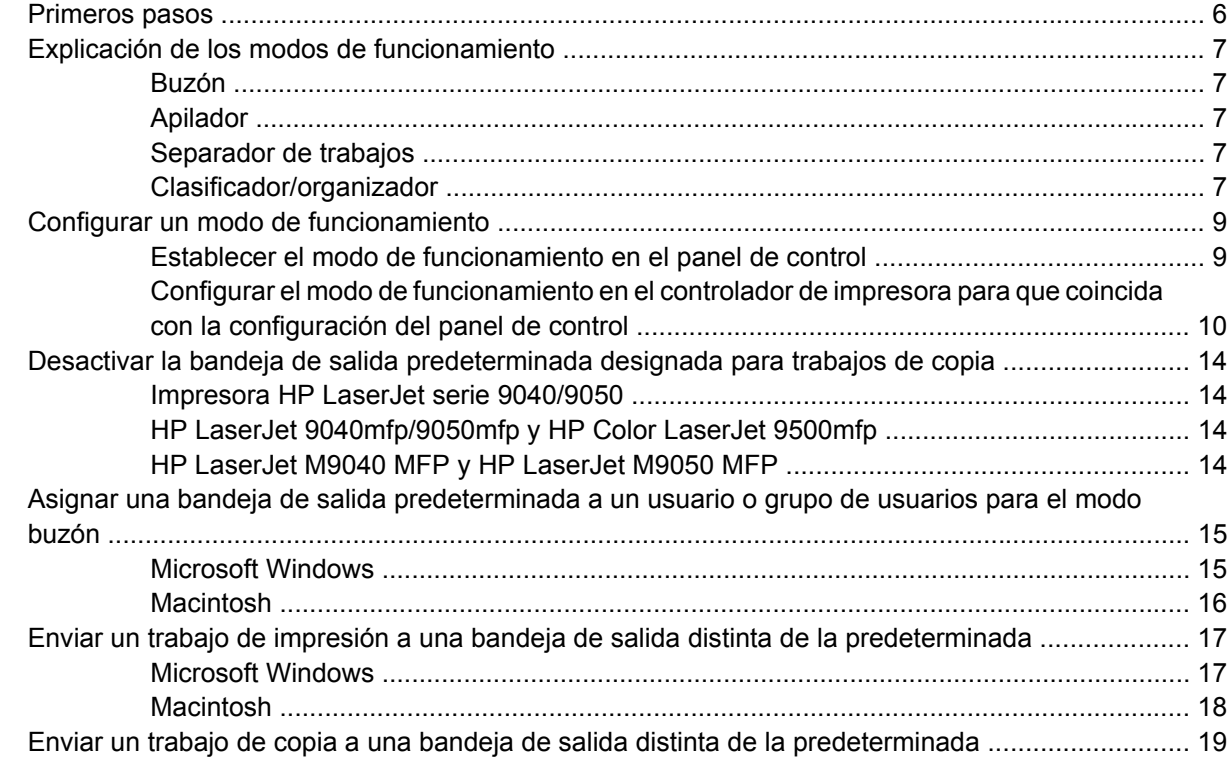

#### **[3 Solución de problemas](#page-26-0)**

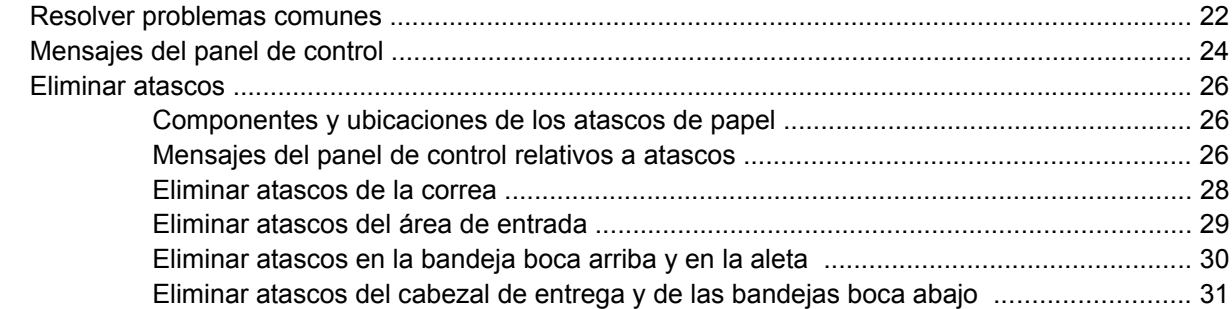

#### 4 Información sobre asistencia

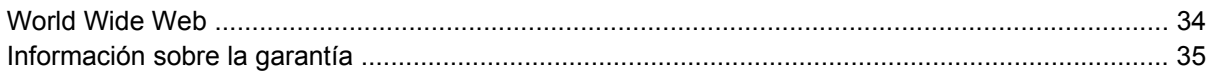

#### Apéndice A Tabla resumen de modos de funcionamiento

#### **Apéndice B Especificaciones**

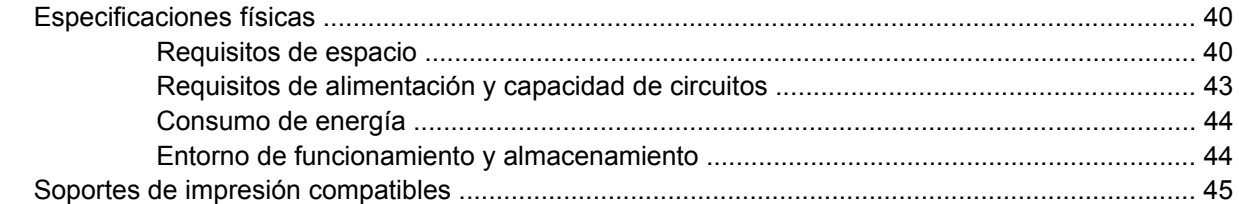

#### Apéndice C Información sobre normativas

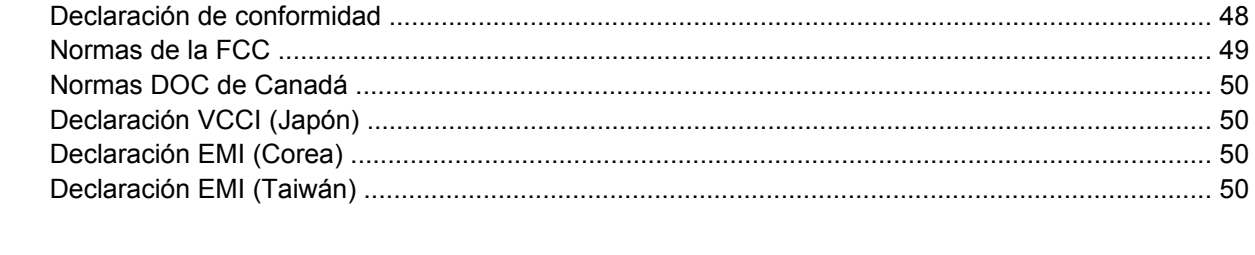

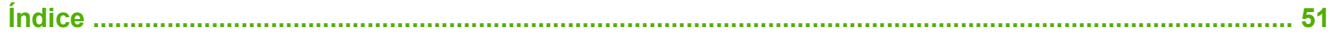

## <span id="page-6-0"></span>**1 Conceptos básicos sobre el producto**

El buzón de 8 bandejas HP (multibuzón clasificador, o MBM) hace más sencillo el compartir una impresora entre varios usuarios que se pueden encontrar en distintos departamentos o grupos de trabajo en un entorno de red compartida. El MBM se coloca en impresoras o periféricos multifuncionales (MFP) para disponer de varias bandejas de salida que se pueden asignar a usuarios o grupos de usuarios.

El MBM se puede utilizar con cualquiera de estos productos HP:

- Impresoras HP LaserJet serie 9040
- **Impresoras HP LaserJet serie 9050**
- HP LaserJet 9040mfp
- HP LaserJet 9050mfp
- HP Color LaserJet 9500mfp
- HP LaserJet M9040 MFP
- HP LaserJet M9050 MFP

## <span id="page-7-0"></span>**Funciones**

El MBM presenta las siguientes funciones:

- El MBM es compatible con impresiones y copias a velocidades de hasta 50 páginas por minuto (ppm).
- La bandeja boca arriba (bandeja superior izquierda) puede contener hasta 125 hojas de papel de 75 gramos por metro cuadrado (g/m2) (bond de 20 libras). Los trabajos se apilan en orden inverso.
- Cada una de las bandejas boca abajo puede contener hasta 250 hojas de papel de 75 g/m2 (bond de 20 libras). Los trabajos se apilan en orden.
- Puede utilizar el MBM como buzón, apilador, separador de trabajos o clasificador/organizador.
	- Buzón: las ocho bandejas boca abajo se pueden asignar a un usuario o a un grupo de usuarios. Todos los trabajos enviados por un usuario o grupo de usuarios se entregan en la bandeja asignada. Éste es el modo de funcionamiento predeterminado.
	- Apilador: el MBM puede funcionar como apilador. Gracias a las ocho bandejas boca abajo puede contener hasta 2.000 hojas de papel de 75 g/m2 (bond de 20 libras). Los trabajos se envían a la bandeja más baja disponible (vacía). Los trabajos grandes se pueden apilar en la siguiente bandeja.
	- Separador de trabajos: los trabajos (que pueden constar del original y sus copias) se entregan en la primera bandeja disponible (vacía), desde la bandeja superior a la inferior.
	- Clasificador/organizador: las copias de un solo trabajo se entregan en bandejas consecutivas.
- La bandeja boca arriba admite tarjetas, sobres y transparencias además de los tipos de soporte compatibles con las bandejas de salida. Para obtener más información sobre los soportes compatibles, consulte [Soportes de impresión compatibles en la página 45](#page-50-0).

### <span id="page-8-0"></span>**Identificar los componentes del MBM**

**Figura 1-1** Impresora HP LaserJet (izquierda) y HP LaserJet MFP (derecha)

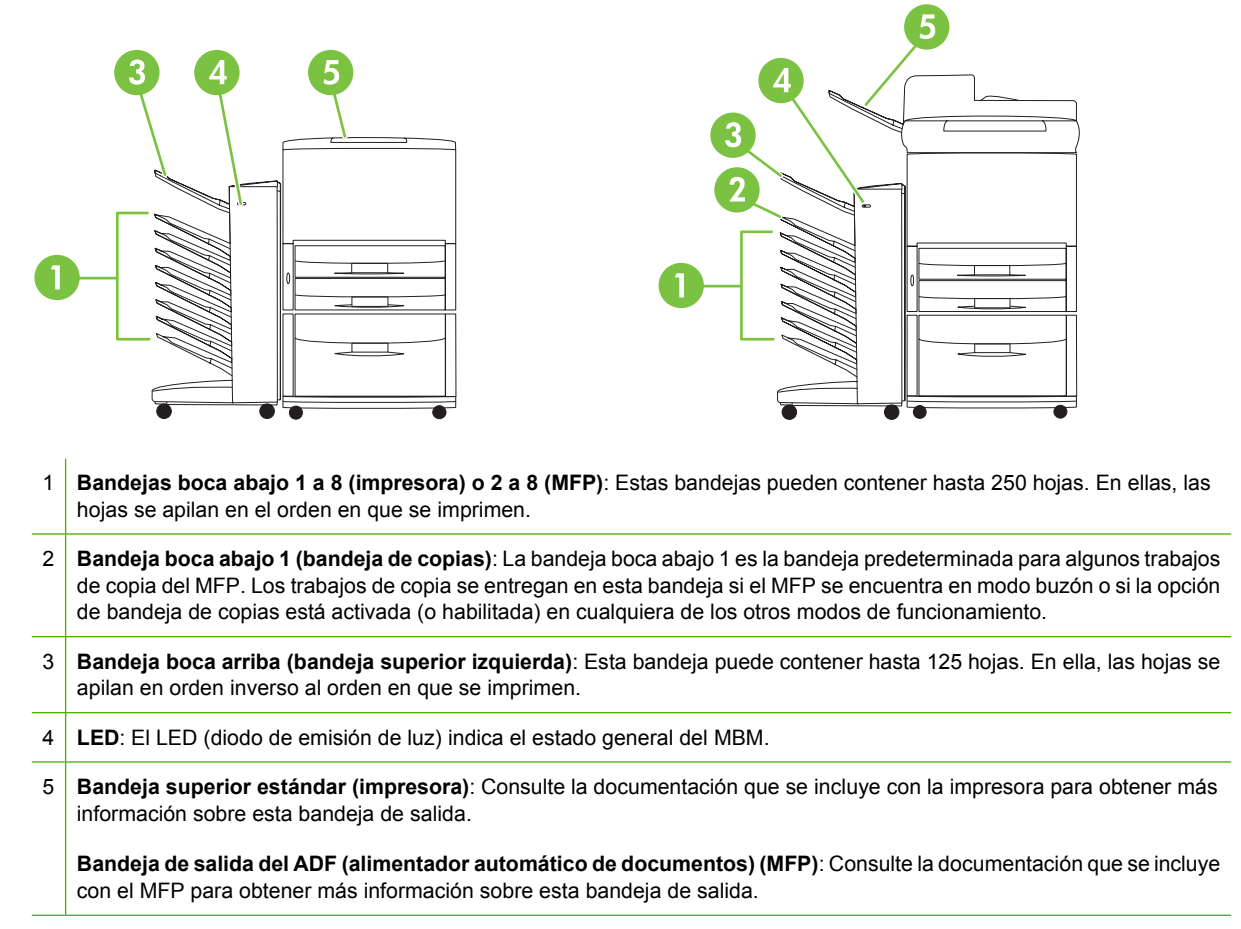

**E NOTA:** Para obtener más información sobre qué bandejas de salida se designan para recibir trabajos de copia y de impresión, consulte [Primeros pasos en la página 6](#page-11-0).

## <span id="page-9-0"></span>**Patrones de las luces**

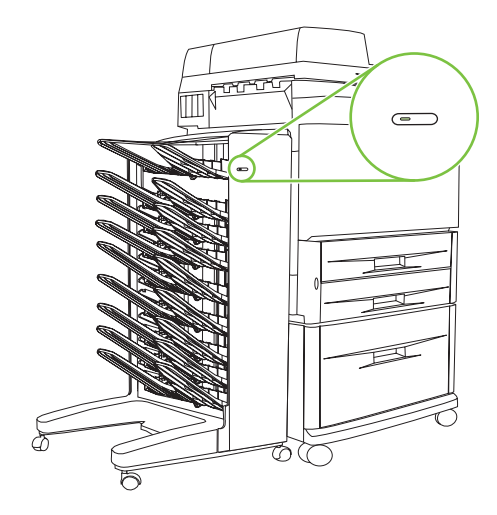

El LED se encuentra en la parte frontal del MBM e indica su estado. Utilice la siguiente tabla para interpretar el estado del dispositivo mediante el LED.

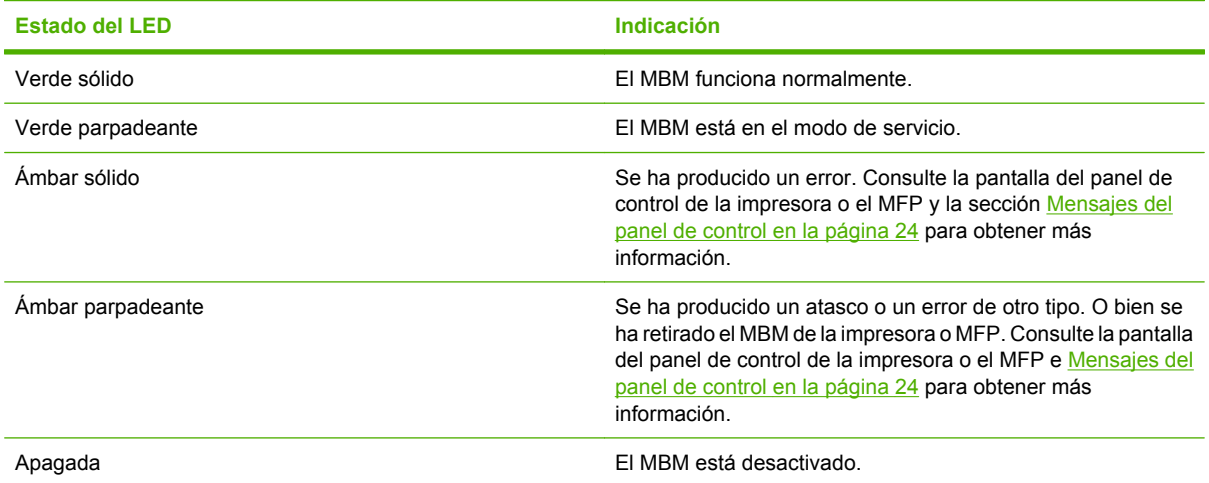

## <span id="page-10-0"></span>**2 Configurar el MBM para el entorno de trabajo**

Este capítulo contiene información sobre los temas siguientes:

- [Primeros pasos](#page-11-0)
- [Explicación de los modos de funcionamiento](#page-12-0)
- [Configurar un modo de funcionamiento](#page-14-0)
- [Desactivar la bandeja de salida predeterminada designada para trabajos de copia](#page-19-0)
- [Asignar una bandeja de salida predeterminada a un usuario o grupo de usuarios para el modo](#page-20-0) [buzón](#page-20-0)
- [Enviar un trabajo de impresión a una bandeja de salida distinta de la predeterminada](#page-22-0)
- [Enviar un trabajo de copia a una bandeja de salida distinta de la predeterminada](#page-24-0)

**E** NOTA: El texto de las ilustraciones de este capítulo aparece en inglés. La similitud entre estas ilustraciones y las pantallas dependerá del sistema operativo y la configuración utilizados.

## <span id="page-11-0"></span>**Primeros pasos**

Una vez instalado el controlador de impresora, debe configurar el MBM en dicho controlador y en el panel de control para poder utilizarlo.

Tanto si conecta el MBM a una impresora como si lo hace a un MFP, una bandeja de salida queda configurada para ser la primera o la única bandeja que reciba las copias (bandeja de copias) o los trabajos de impresión. Consulte la tabla siguiente para obtener más información sobre las bandejas de salida que se designan para recibir copias y trabajos de impresión. Para obtener más información, consulte [Enviar un trabajo de copia a una bandeja de salida distinta de la predeterminada](#page-24-0) [en la página 19](#page-24-0).

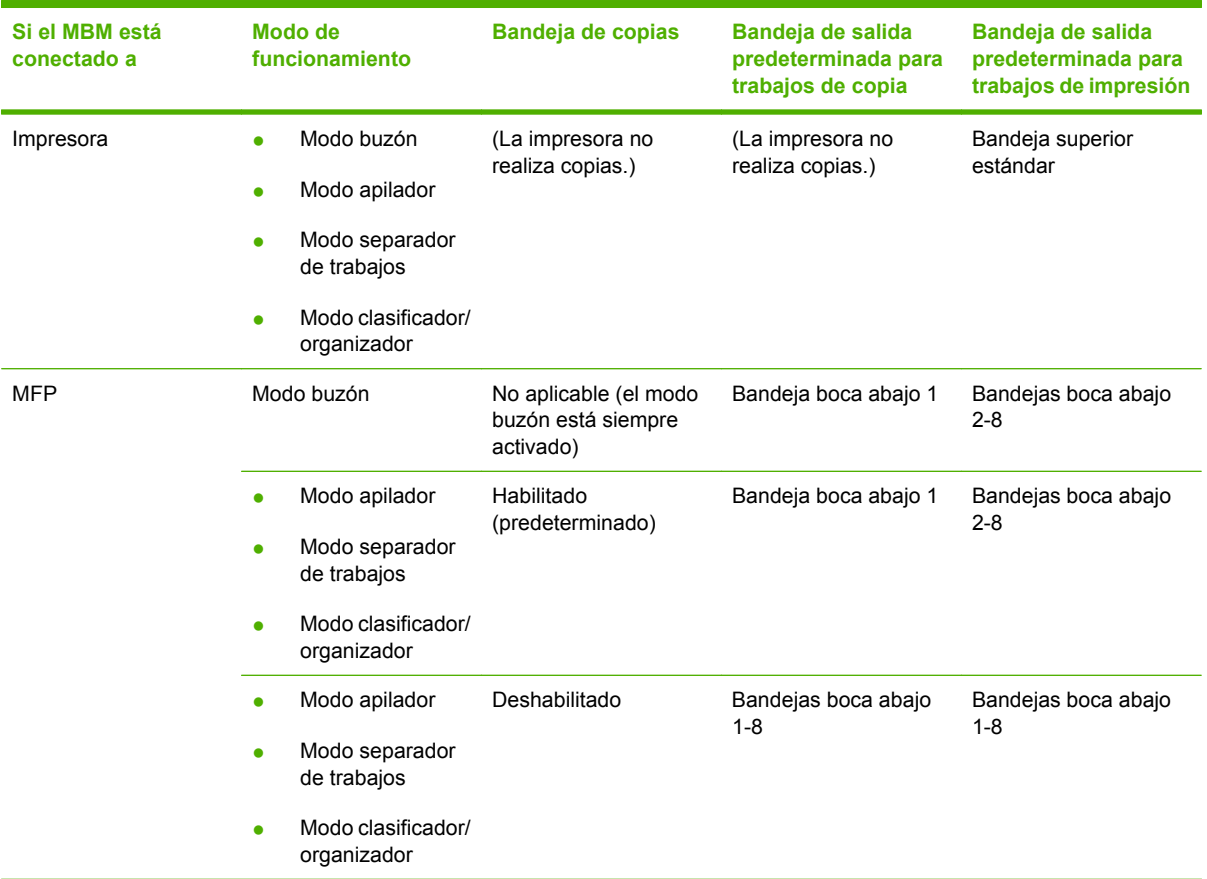

## <span id="page-12-0"></span>**Explicación de los modos de funcionamiento**

El MBM dispone de cuatro modos de funcionamiento.

**E** NOTA: Si el MBM está conectado a un periférico multifunción (MFP), la bandeja boca abajo 1 se designa para trabajos de copia (como predeterminada) y deja de estar disponible en el controlador de impresora. Las otras siete bandejas de salida sí lo están. Al cambiar el modo de funcionamiento, la impresora o MFP se reinicia.

#### **Buzón**

Las ocho bandejas boca abajo (siete si el MBM está conectado al MFP) se pueden asignar a usuarios o grupos de usuarios individuales. Todos los trabajos enviados por un usuario o grupo de usuarios se entregan en la bandeja asignada. Éste es el modo de funcionamiento predeterminado. Al seleccionar el modo buzón, cada bandeja de salida queda disponible como bandeja de destino en el controlador de impresora y en el panel de control.

La bandeja boca arriba (bandeja superior izquierda) puede contener hasta 125 hojas. Cada una de las bandejas boca abajo puede contener hasta 250 hojas. Si se llena una bandeja de salida asignada, la impresora o el MFP dejan de imprimir hasta que se retiran los soportes de dicha bandeja.

#### **Apilador**

Se puede utilizar el MBM como apilador. Puede utilizar las ocho bandejas boca abajo para apilar hasta 2.000 hojas. Los trabajos se envían a las bandejas de salida, comenzando por la bandeja boca abajo más baja disponible. Si una bandeja de salida está llena, se envía el trabajo actual o nuevo a la siguiente bandeja disponible, hasta que ésta se llena. Los trabajos grandes se pueden apilar en la siguiente bandeja. Si selecciona el modo apilador, no puede elegir la bandeja a la que enviar el trabajo.

Cuando se llena una bandeja de salida, el trabajo se envía a la siguiente bandeja disponible de forma automática. Si todas las bandejas boca abajo están llenas, la impresora o el MFP dejan de imprimir y aparece una indicación de que el apilador está lleno (en la pantalla del panel de control de la impresora o MFP). Para continuar con la impresión, debe retirar los soportes de la bandeja boca abajo superior (bandeja 1) en primer lugar, y continuar hacia abajo.

**EX NOTA:** No retire los soportes de la bandeja boca abajo superior (bandeja 1) ni intente reemplazarlos en dicha bandeja. Si lo hace, modificará el orden de apilado.

#### **Separador de trabajos**

Los trabajos (que pueden constar del original y sus copias) se entregan en una bandeja de salida disponible (vacía), desde la bandeja superior a la inferior. Si no hay ninguna bandeja vacía, el trabajo se entrega, en primer lugar, en la bandeja superior. Si ésta está llena, pasa a la siguiente bandeja, y de este modo hasta la inferior. La bandeja a la que se envía el trabajo se considera la bandeja de destino. Si selecciona el modo separador de trabajos, no puede elegir la bandeja a la que enviar el trabajo.

Si la bandeja de destino está llena, la impresora o el MFP dejan de imprimir (aunque las demás bandejas no estén llenas). Para que la impresora o el MFP sigan imprimiendo, debe retirar los soportes de la bandeja de destino.

#### **Clasificador/organizador**

Cada copia de un único trabajo de impresión o copia se entrega en una bandeja de salida independiente, empezando por la bandeja boca abajo superior y continuando hasta la bandeja inferior. Si se entrega

una copia en la bandeja inferior, la siguiente se entrega en la bandeja boca abajo superior y se repite el proceso. Si selecciona este modo, no puede elegir la bandeja a la que enviar el trabajo.

Si se envía un trabajo de impresión o copia a una bandeja llena, la impresora o el MFP dejan de imprimir (aunque las demás bandejas no estén llenas). Para que la impresora o el MFP sigan imprimiendo, debe retirar los soportes de la bandeja llena.

## <span id="page-14-0"></span>**Configurar un modo de funcionamiento**

Establezca el modo de funcionamiento en el panel de control de la impresora o del MFP. A continuación, configure el controlador de impresora en todos los sistemas clientes para que coincida con dicho modo.

#### **Establecer el modo de funcionamiento en el panel de control**

#### **Impresora HP LaserJet serie 9040/9050**

- **1.** Utilice  $\triangle$  o  $\triangledown$  para desplazarse hasta CONFIGURAR DISPOSITIVO y pulse  $\triangledown$ .
- 2. Utilice  $\triangle$  o  $\triangledown$  para desplazarse hasta CONFIGURACIÓN DEL DISPOSITIVO MBM-8 y pulse .
- **3.** Utilice  $\triangle$  o  $\triangledown$  para desplazarse hasta Modo de funcionamiento y pulse  $\triangledown$ .
- **4.** Utilice  $\triangle$  o **v** para desplazarse hasta el modo de funcionamiento deseado y pulse  $\triangle$ . La impresora se apaga y se vuelve a encender.
- **5.** Continúe en [Configurar el modo de funcionamiento en el controlador de impresora para que](#page-15-0) [coincida con la configuración del panel de control en la página 10.](#page-15-0)

#### **HP LaserJet 9040mfp/9050mfp y HP Color LaserJet 9500mfp**

- **1.** Pulse el botón Menú.
- **2.** Desplácese hasta la opción CONFIGURAR DISPOSITIVO y tóquela.
- **3.** Desplácese hasta la opción CONFIGURACIÓN DEL DISPOSITIVO MBM-8 y tóquela.
- **4.** Desplácese hasta la opción Modo de funcionamiento y tóquela.
- **5.** Desplácese hasta el modo de funcionamiento deseado y toque Aceptar. Aparecerá un asterisco (\*) junto a la selección. El MFP se apaga y se vuelve a encender.
- **6.** Continúe en [Configurar el modo de funcionamiento en el controlador de impresora para que](#page-15-0) [coincida con la configuración del panel de control en la página 10.](#page-15-0)

#### **HP LaserJet M9040 MFP y HP LaserJet M9050 MFP**

- **1.** Desplácese hasta la opción Administración y tóquela.
- **2.** Desplácese hasta la opción Funcionamiento del dispositivo y tóquela.
- **3.** Desplácese hasta la opción CONFIGURACIÓN DEL DISPOSITIVO MBM-8 y tóquela.
- **4.** Toque Modo de funcionamiento.
- **5.** Seleccione el modo de funcionamiento que desee utilizar y, a continuación, toque Guardar. El MFP se apaga y se vuelve a encender.
- **6.** Continúe en [Configurar el modo de funcionamiento en el controlador de impresora para que](#page-15-0) [coincida con la configuración del panel de control en la página 10.](#page-15-0)

#### <span id="page-15-0"></span>**Configurar el modo de funcionamiento en el controlador de impresora para que coincida con la configuración del panel de control**

La configuración del modo de funcionamiento del controlador de impresora debe coincidir con el modo de funcionamiento seleccionado en el panel de control para garantizar que los trabajos de impresión o copia se entregan en la bandeja de destino adecuada.

#### **Windows**

- **EX NOTA:** Para aprovechar al máximo las características de manejo del papel de la impresora/MFP, configure el modo de funcionamiento en el controlador de impresora para cada usuario.
	- **1.** Para ordenadores con Windows® 2000, Windows® XP, Windows Server 2003 y Windows™ Vista en la vista clásica, haga clic en el botón **Inicio**, sitúe el puntero del ratón en **Configuración** y, a continuación, haga clic en **Impresoras**.

Para ordenadores con Windows XP y Windows Server 2003 en la vista predeterminada, haga clic en el botón **Inicio** y, a continuación, haga clic en **Impresoras y faxes**.

Para ordenadores con Windows Vista en la vista predeterminada, haga clic en el botón **Inicio**, haga clic en **Panel de control** y, a continuación, haga clic en **Impresora** debajo de la categoría **Hardware y sonido**.

- **2.** Con el botón derecho del ratón, seleccione el icono del producto HP y haga clic en **Propiedades**.
- **3.** Haga clic en la ficha **Configuración de dispositivo**.
- **4.** Realice una de estas acciones:
	- Para realizar una configuración automática, diríjase a **Installable Options** (Opciones instalables) y haga clic en **Update Now** (Actualizar ahora), en la lista **Automatic Configuration** (Configuración automática).

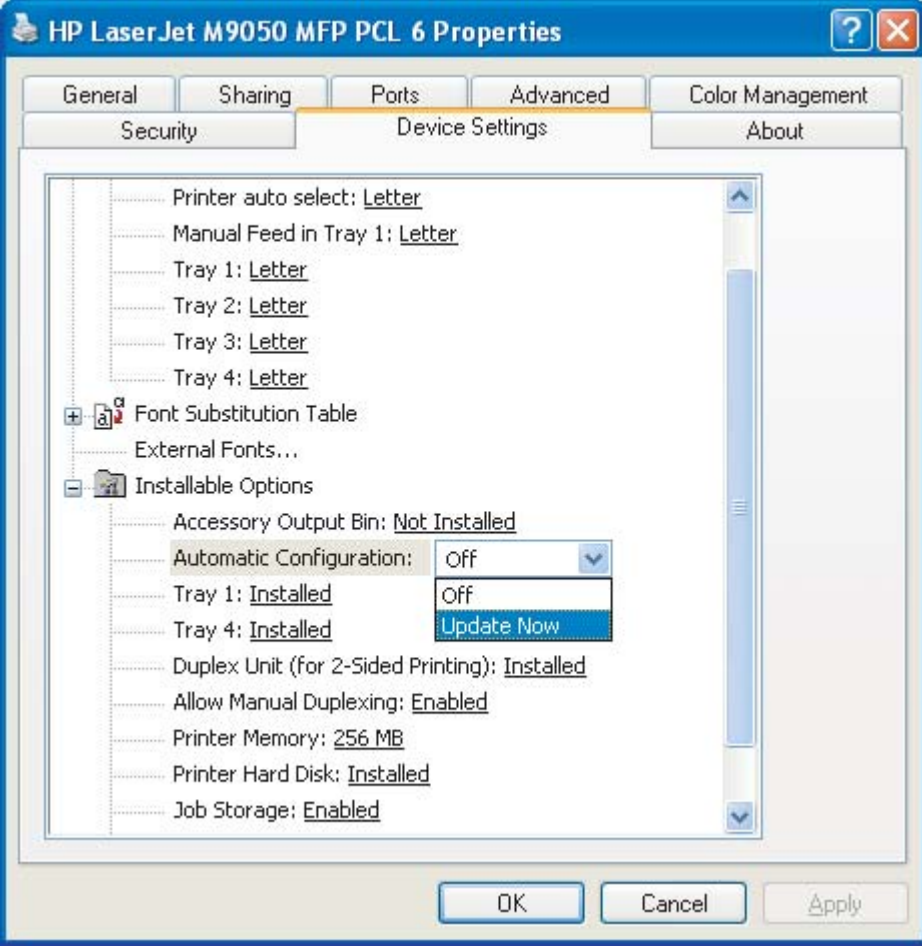

● Para realizar una configuración manual, diríjase a **Installable Options** (Opciones instalables) y seleccione el modo de funcionamiento correspondiente en la lista **Accessory Output Bin** (Bandeja de salida complementaria).

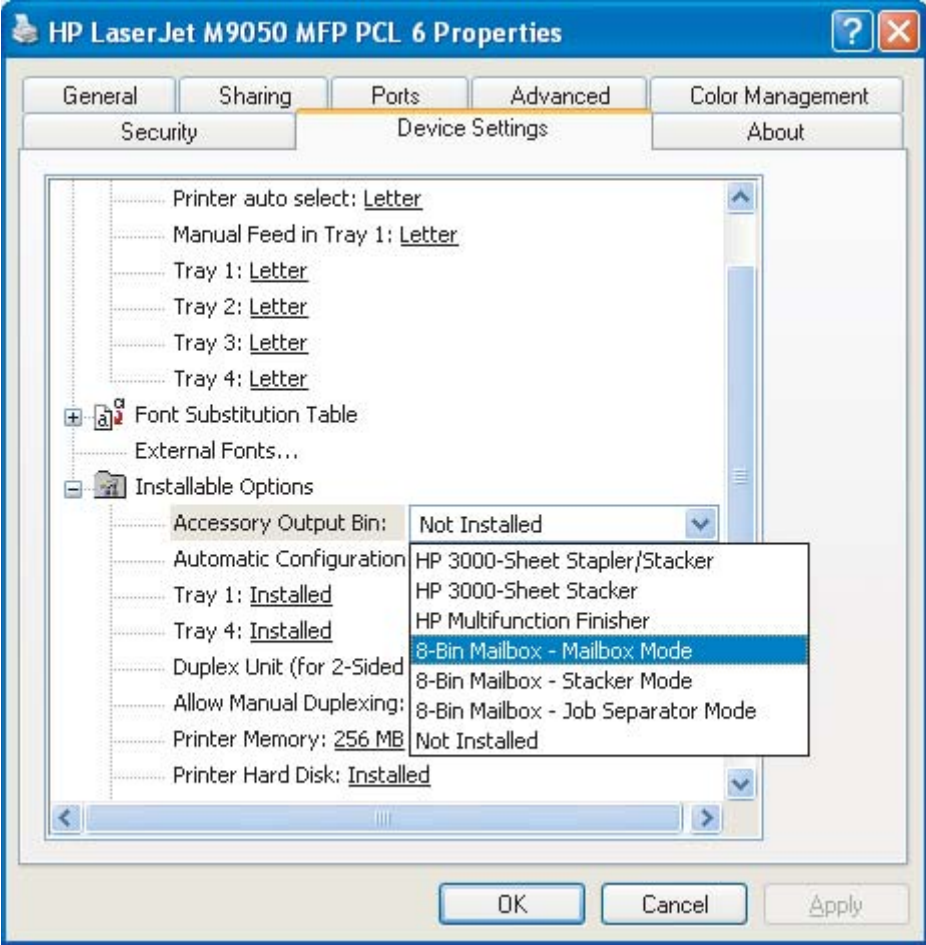

**5.** Haga clic en **Aceptar** para guardar la configuración.

#### **Mac OS X**

- **1.** En el menú **Apple**, haga clic en **Preferencias del Sistema**.
- **2.** En el cuadro de diálogo **Preferencias del Sistema**, haga clic en **Imprimir y Fax**.
- **3.** Haga clic en el botón **Configurar impresoras**. Aparece **Lista de impresoras**.
- **4.** Seleccione el producto HP y haga clic en **Mostrar información** en el menú **Impresoras**.
- **5.** Seleccione el panel **Installable Options** (Opciones instalables).

**6.** En la lista **Accessory Output Bins** (Bandeja de salida complementaria) seleccione **HP Multi-Bin Mailbox** (Buzón de bandejas múltiples HP).

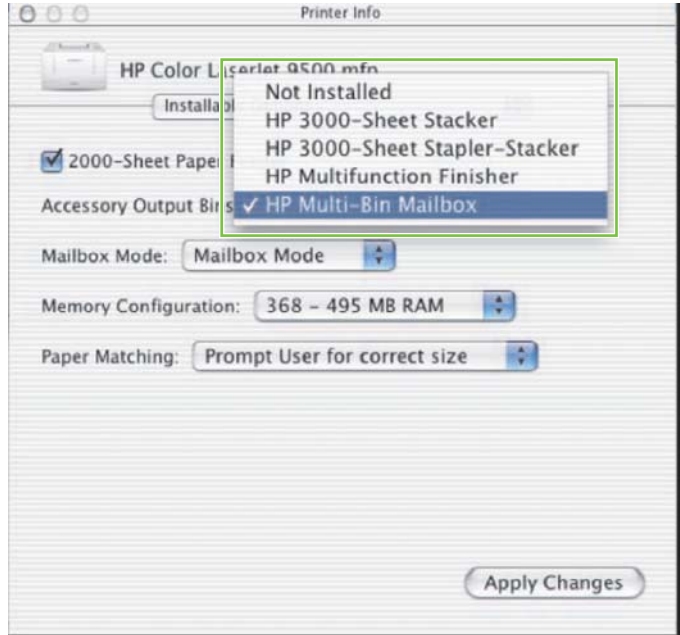

**7.** En la lista **Mailbox Mode** (Modo buzón), seleccione el modo de funcionamiento correspondiente y haga clic en **Apply Changes** (Aplicar cambios).

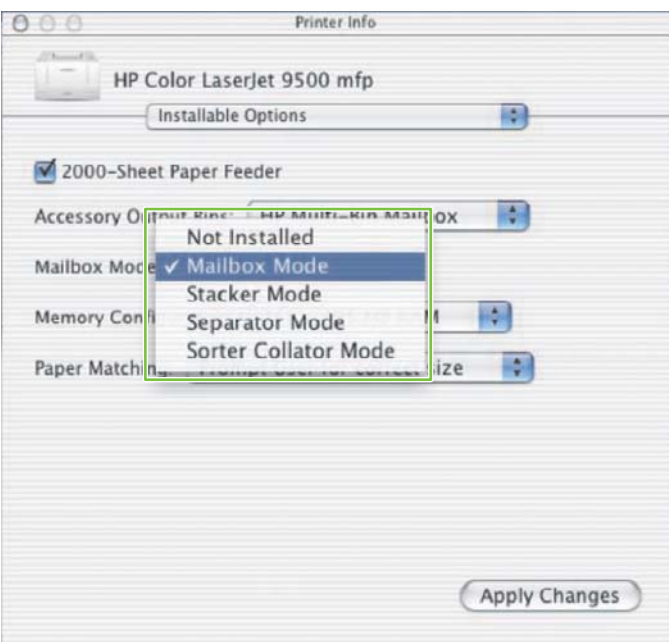

### <span id="page-19-0"></span>**Desactivar la bandeja de salida predeterminada designada para trabajos de copia**

Si el MBM está conectado a un MFP, la bandeja boca abajo 1 queda designada para trabajos de copia habituales en los siguientes modos de funcionamiento:

- Apilador
- Separador de trabajos
- Clasificador/organizador

Si se desactiva la bandeja de copias, los trabajos de copia habituales se envían a las bandejas boca abajo 1 a 8 para los modos apilador, separador de trabajos y clasificador/organizador.

**EX NOTA:** Esta opción no se aplica al modo buzón. Si se utiliza dicho modo, la bandeja boca abajo 1 se utiliza siempre para trabajos de copia.

#### **Impresora HP LaserJet serie 9040/9050**

- **1.** Utilice  $\triangle$  o  $\triangledown$  para desplazarse hasta CONFIGURAR DISPOSITIVO y pulse  $\triangledown$ .
- <sup>2.</sup> Utilice **△** o ▼ para desplazarse hasta CONFIGURACIÓN DEL DISPOSITIVO MBM-8 y pulse .
- **3.** Utilice  $\triangle$  o  $\triangledown$  para desplazarse hasta Bandeia de la copiadora y pulse  $\triangledown$ .
- 4. Utilice  $\triangle$  o  $\blacktriangledown$  para desplazarse a la opción que le permite activar o desactivar la bandeja de copias y pulse  $\mathsf{v}$ .

#### **HP LaserJet 9040mfp/9050mfp y HP Color LaserJet 9500mfp**

- **1.** Pulse el botón Menú.
- **2.** Desplácese hasta la opción CONFIGURAR DISPOSITIVO y tóquela.
- **3.** Desplácese hasta la opción CONFIGURACIÓN DEL DISPOSITIVO MBM-8 y tóquela.
- **4.** Desplácese hasta la opción Bandeja de la copiadora y tóquela.
- **5.** Desplácese a la opción que permite activar o desactivar la bandeja de copias y pulse Aceptar.

#### **HP LaserJet M9040 MFP y HP LaserJet M9050 MFP**

- **1.** Desplácese hasta la opción Administración y tóquela.
- **2.** Desplácese hasta la opción Funcionamiento del dispositivo y tóquela.
- **3.** Desplácese hasta la opción CONFIGURACIÓN DEL DISPOSITIVO MBM-8 y tóquela.
- **4.** Toque Bandeja de la copiadora.
- **5.** Toque Habilitado o Deshabilitado y, a continuación, toque Guardar.

### <span id="page-20-0"></span>**Asignar una bandeja de salida predeterminada a un usuario o grupo de usuarios para el modo buzón**

Si se configura el buzón de 8 bandejas HP (MBM) como buzón, las bandejas de salida se pueden asignar a usuarios o grupos de usuarios. Esta función está disponible en el controlador de impresora.

#### **Microsoft Windows**

**1.** Para ordenadores con Windows 2000, Windows XP, Windows Server 2003 y Windows Vista en la vista clásica, haga clic en el botón **Inicio**, sitúe el puntero del ratón en **Configuración** y, a continuación, haga clic en **Impresoras**.

Para ordenadores con Windows XP y Windows Server 2003 en la vista predeterminada, haga clic en el botón **Inicio** y, a continuación, haga clic en **Impresoras y faxes**.

Para ordenadores con Windows Vista en la vista predeterminada, haga clic en el botón **Inicio**, haga clic en **Panel de control** y, a continuación, haga clic en **Impresora** debajo de la categoría **Hardware y sonido**.

- **2.** Con el botón derecho del ratón, seleccione el icono del producto HP y haga clic en **Preferencias de impresión**.
- **3.** En la ficha **Salida**, seleccione la bandeja de salida adecuada y haga clic en **Aceptar**.

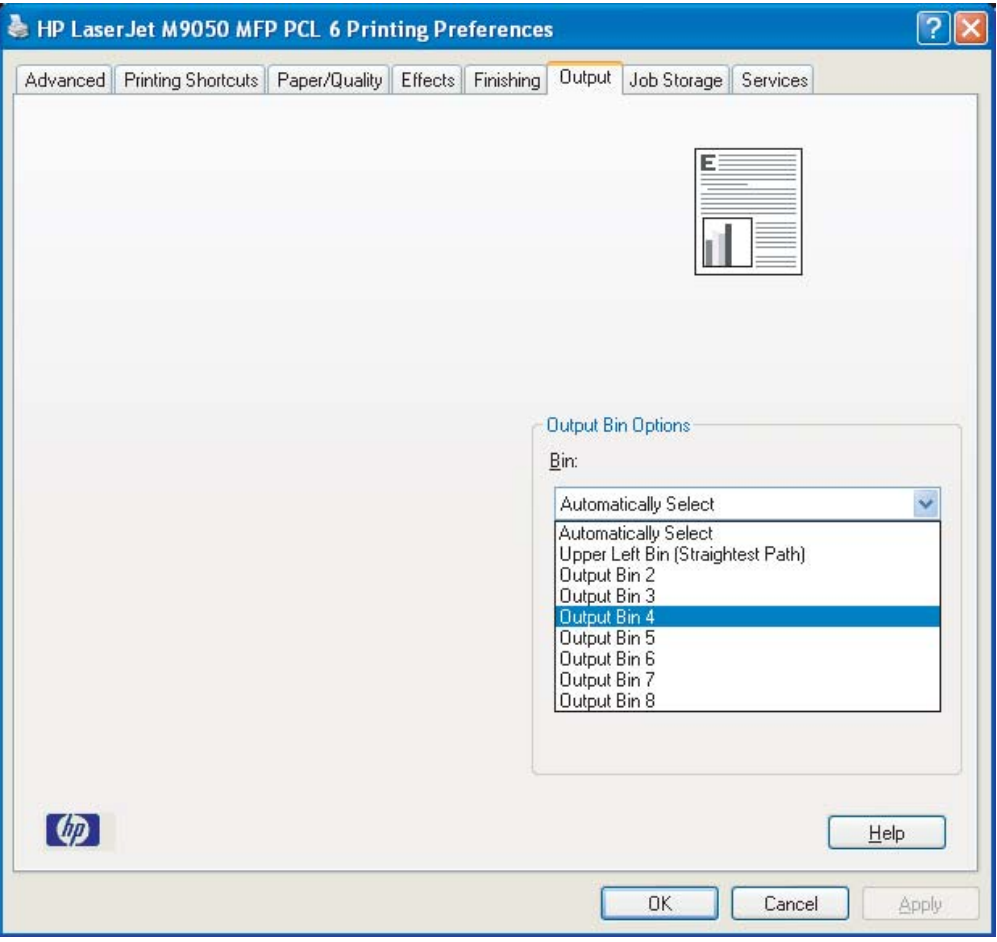

- **4.** Repita los pasos del 1 al 3 por cada usuario.
- ESWW Asignar una bandeja de salida predeterminada a un usuario o grupo de usuarios para el modo buzón 15

#### <span id="page-21-0"></span>**Macintosh**

Puede asignar una bandeja de salida predeterminada a un usuario o grupo de usuarios para el modo buzón. Para ello, cree un valor preestablecido en el controlador de impresora que especifique el valor de bandeja de salida adecuado.

- **1.** En el ordenador del usuario que va a asignar, abra un documento y haga clic en **Imprimir**, en el menú **Archivo**.
- **2.** Seleccione la bandeja de salida adecuada.
- **3.** En el menú emergente **Preestablecidos**, haga clic en **Guardar como** y escriba un nombre para el valor preestablecido.

### <span id="page-22-0"></span>**Enviar un trabajo de impresión a una bandeja de salida distinta de la predeterminada**

En los modos apilador, separador de trabajos y clasificador/organizador no se puede especificar la bandeja de salida boca abajo a la que se envía el trabajo de impresión, por lo que la opción de bandeja para dichos modos es **Bandejas de salida 1-8** (para impresoras) o **Bandejas de salida 2-8** (para MFP). Si el MBM está conectado a un MFP, la bandeja de salida 1 no está disponible en el controlador de impresora.

#### **Microsoft Windows**

- **1.** Abra un documento y haga clic en **Imprimir** en el menú **Archivo**.
- **2.** Haga clic en **Configuración** o en **Propiedades**. (Las opciones pueden ser diferentes en función del programa.)
- **3.** Haga clic en la ficha **Salida** o **Destino**.
- **4.** En la lista **Bandeja**, seleccione una bandeja de salida y haga clic en **Aceptar**.

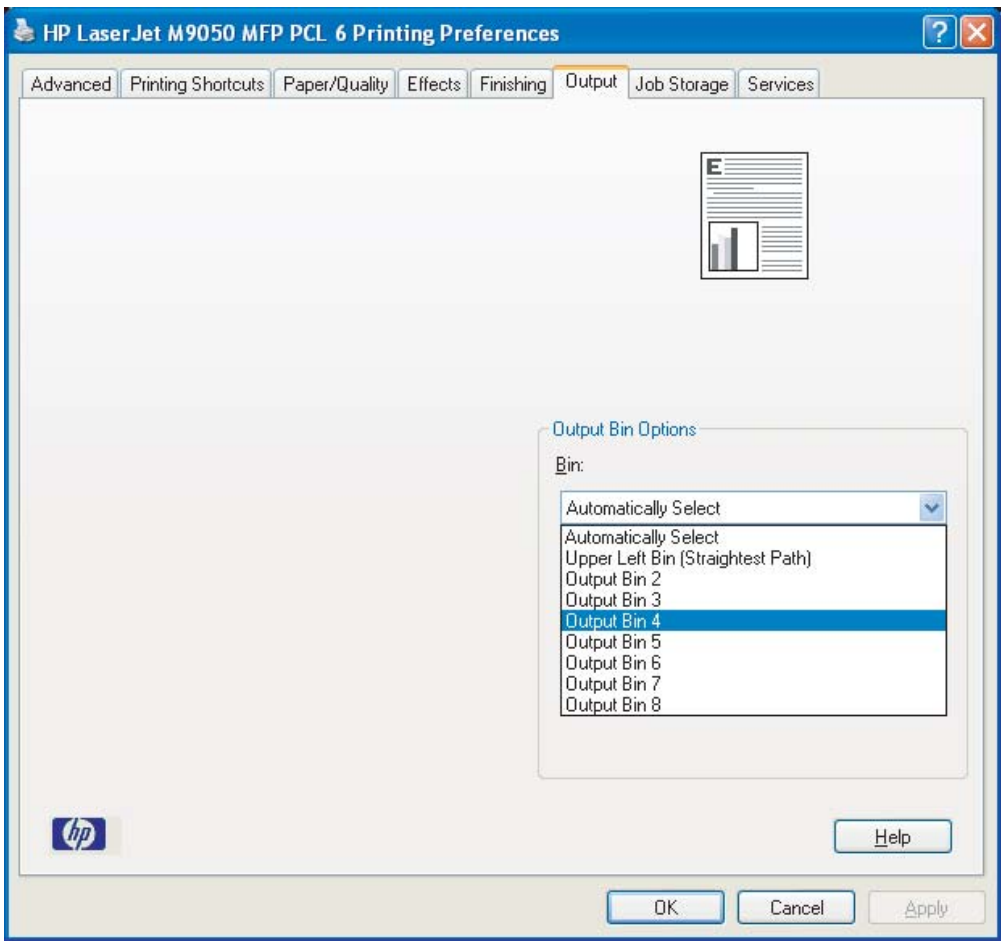

### <span id="page-23-0"></span>**Macintosh**

- **1.** En el menú **Archivo**, haga clic en **Imprimir**.
- **2.** Seleccione el panel **Acabado**.
- **3.** En la lista **Destino de salida**, seleccione **Buzón de 8 bandejas**.
- **4.** En la lista **Opciones de buzón**, seleccione la bandeja de salida adecuada y haga clic en **Imprimir**.

### <span id="page-24-0"></span>**Enviar un trabajo de copia a una bandeja de salida distinta de la predeterminada**

#### **HP LaserJet 9040mfp/9050mfp y HP Color LaserJet 9500mfp**

- **1.** Toque el icono de copia de la pantalla del panel de control.
- **2.** Toque CONFIGURACIÓN DE COPIA y, a continuación, la ficha **Avanzada**.
- **3.** Seleccione la bandeja de salida para el trabajo de copia.

#### **HP LaserJet M9040 MFP y HP LaserJet M9050 MFP**

- **1.** Toque Copiar.
- **2.** Desplácese hasta la opción Bandeja de salida y tóquela.
- **3.** Seleccione la bandeja de salida.
- **4.** Toque Aceptar.

Las opciones de bandejas de salida disponibles para trabajos de copia varían según el modo de funcionamiento. Consulte la siguiente tabla para obtener más información.

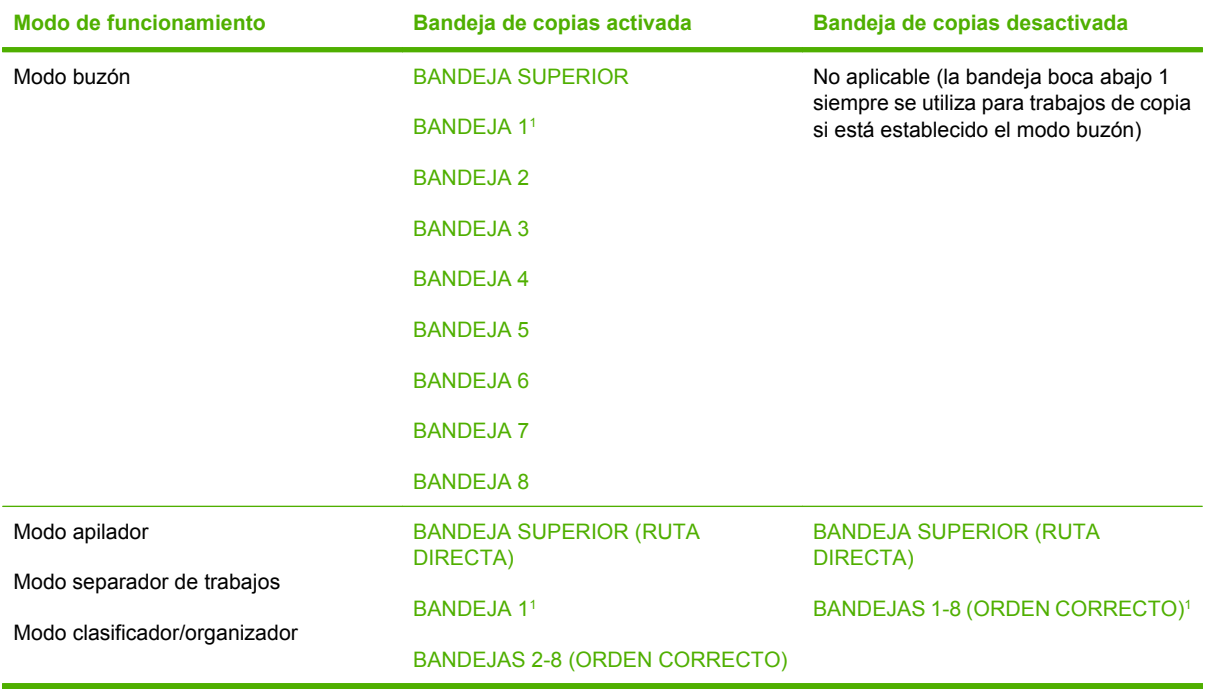

1 Bandeja predeterminada

## <span id="page-26-0"></span>**3 Solución de problemas**

## <span id="page-27-0"></span>**Resolver problemas comunes**

Utilice la información de la siguiente tabla para solucionar problemas frecuentes que pueden surgir con el MBM.

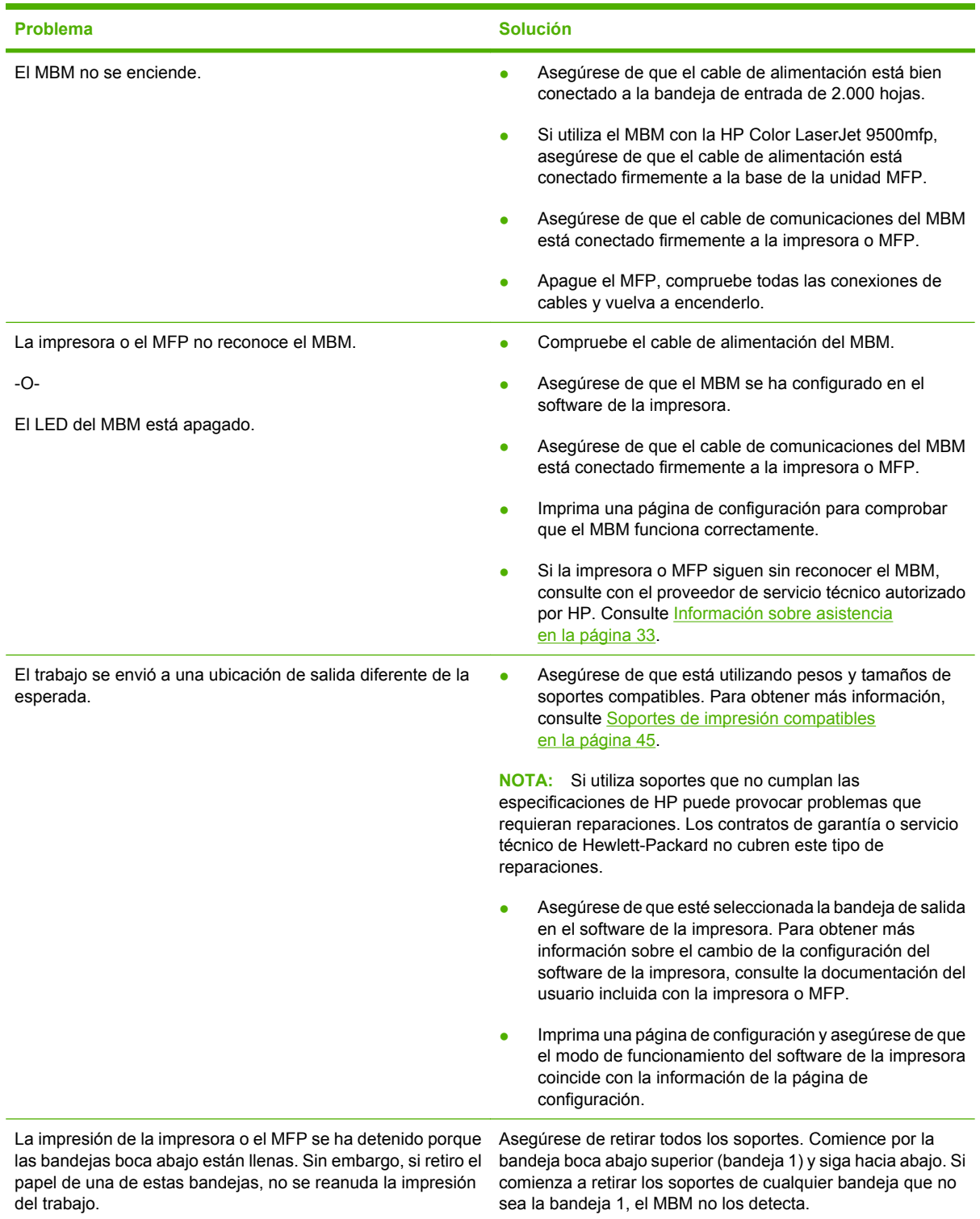

<span id="page-28-0"></span>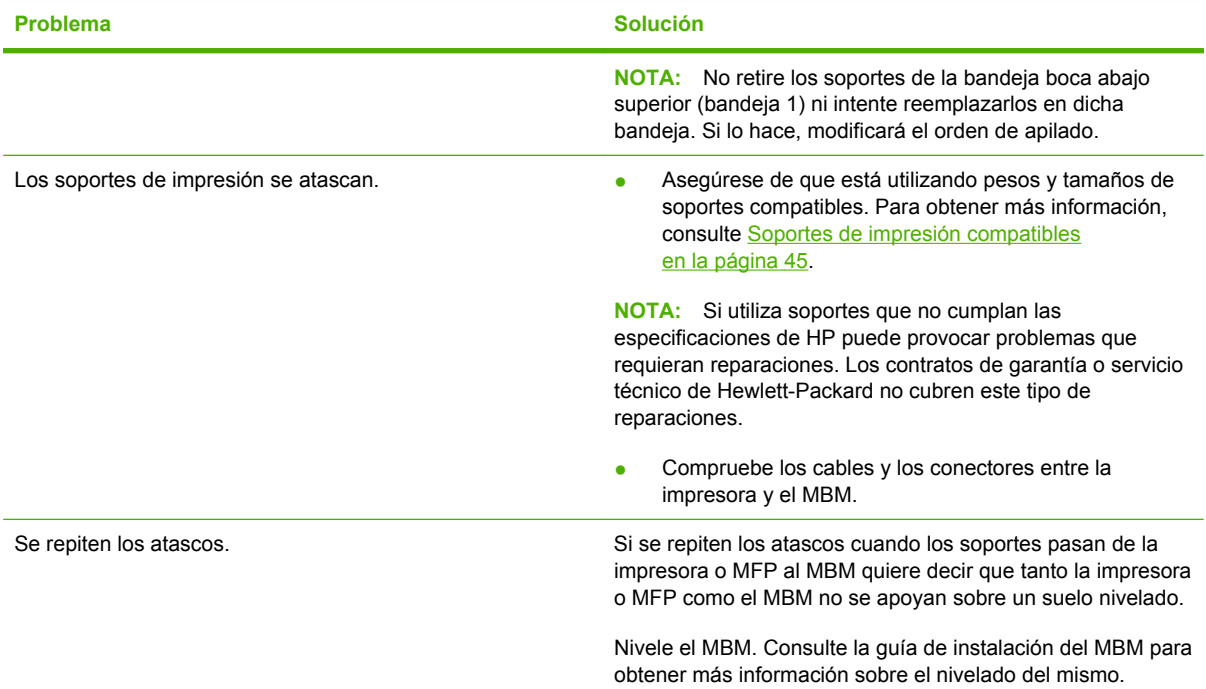

## <span id="page-29-0"></span>**Mensajes del panel de control**

En la siguiente tabla se explican los mensajes generales del panel de control que conciernen al MBM.

**NOTA:** Para obtener información sobre los mensajes del panel de control relativos a atascos al utilizar el MBM, consulte [Mensajes del panel de control relativos a atascos en la página 26](#page-31-0).

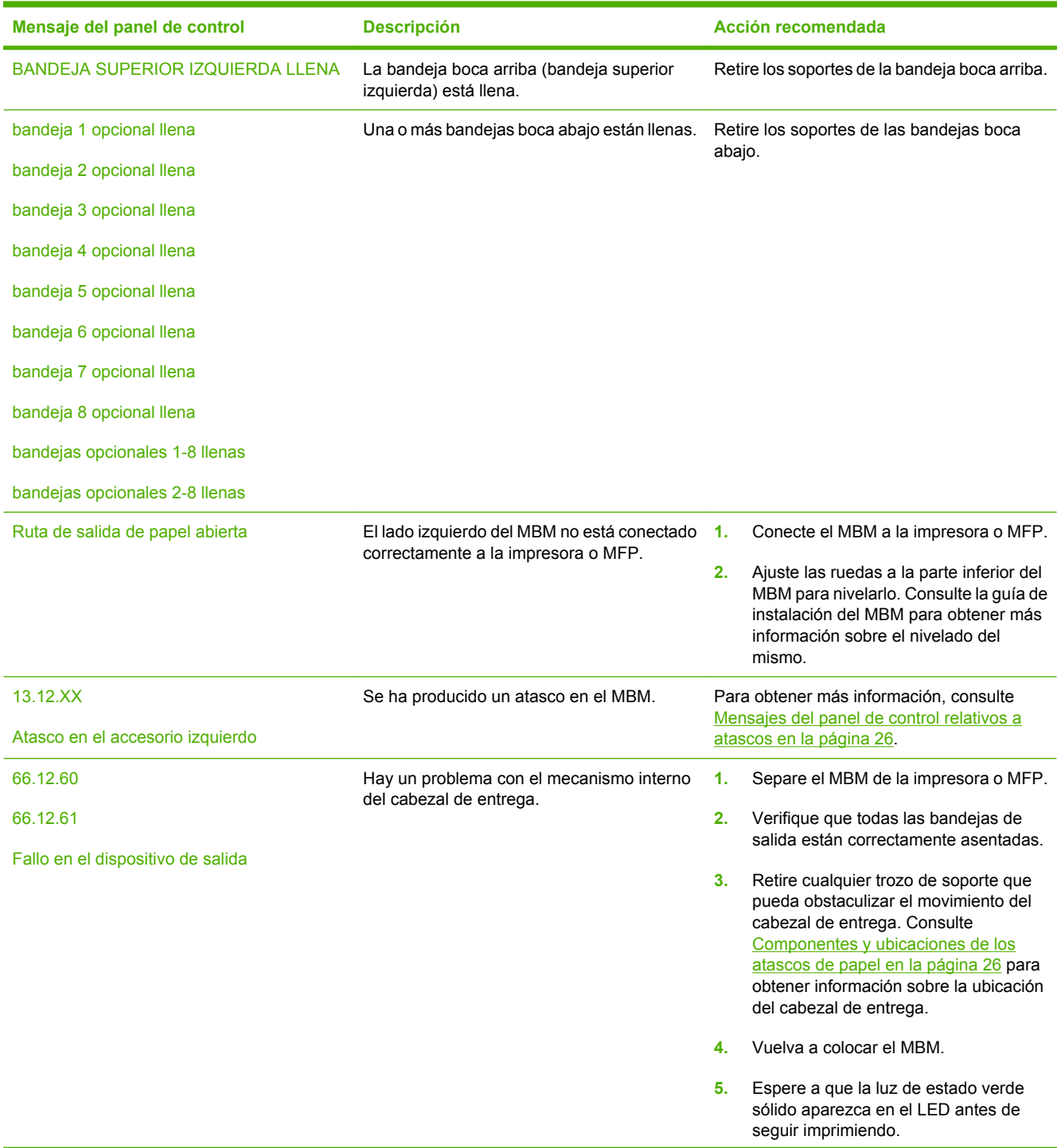

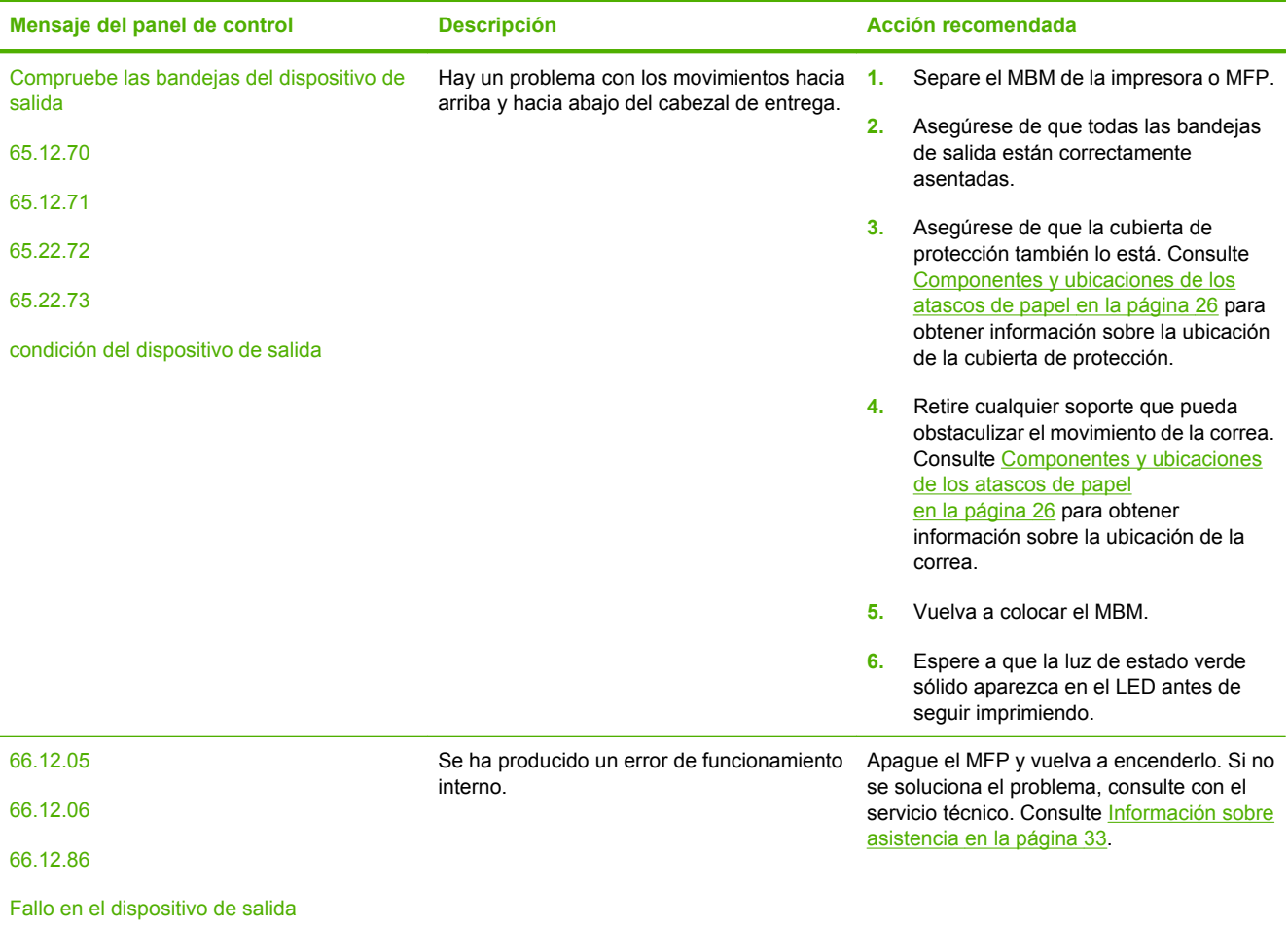

## <span id="page-31-0"></span>**Eliminar atascos**

Si aparece el mensaje Atasco en el accesorio izquierdo, siga el proceso que se recomienda en Mensajes del panel de control relativos a atascos en la página 26.

**NOTA:** Procure no rasgar el soporte al desatascar la impresora. Si se queda un trozo pequeño de soporte en el MBM, podría provocar más atascos.

#### **Componentes y ubicaciones de los atascos de papel**

En la siguiente ilustración aparecen los componentes del MBM que pueden verse afectados al producirse atascos de papel.

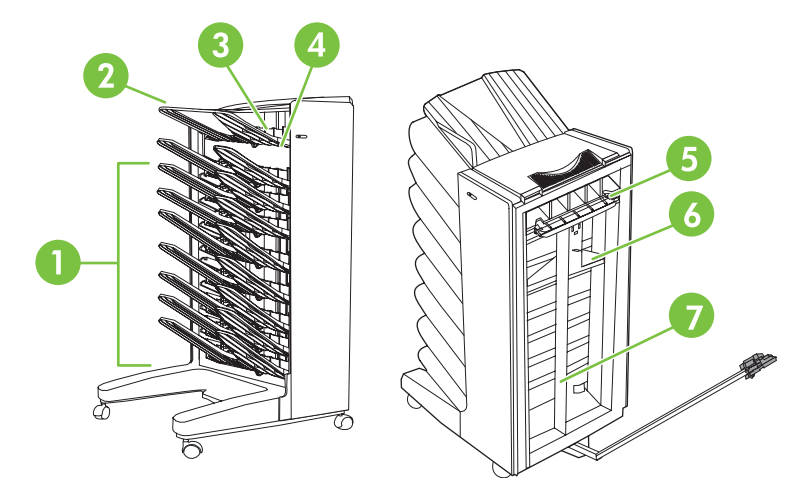

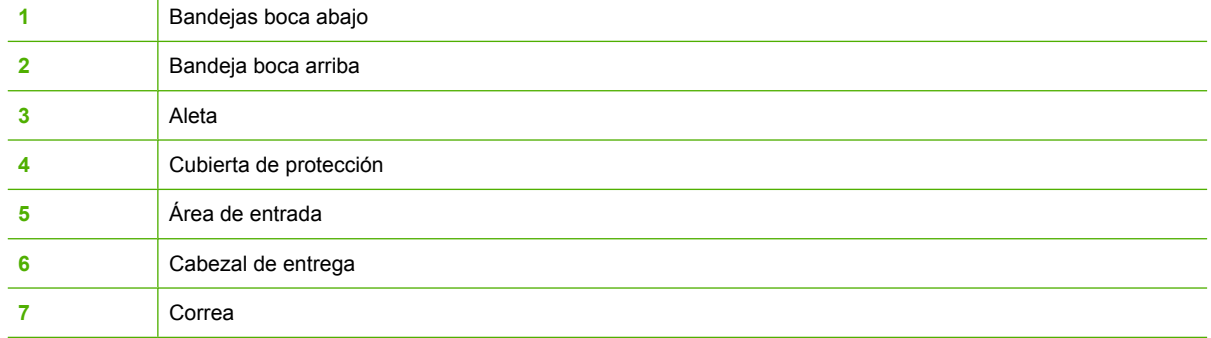

#### **Mensajes del panel de control relativos a atascos**

En la siguiente tabla se explican mensajes del panel de control relativos a atascos que se producen al utilizar el MBM.

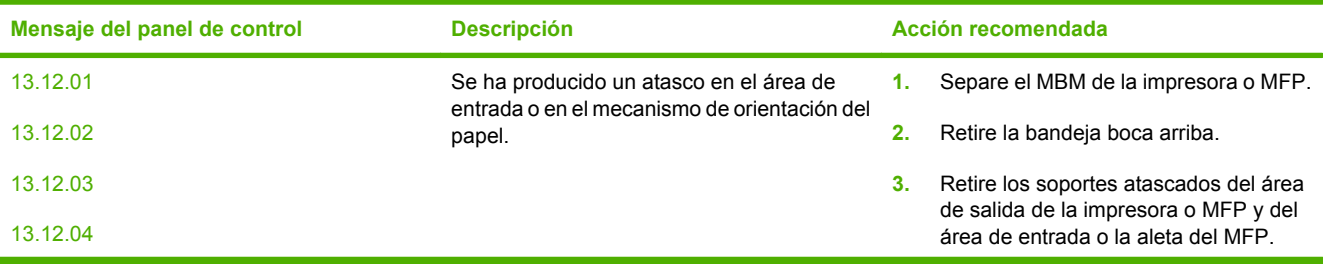

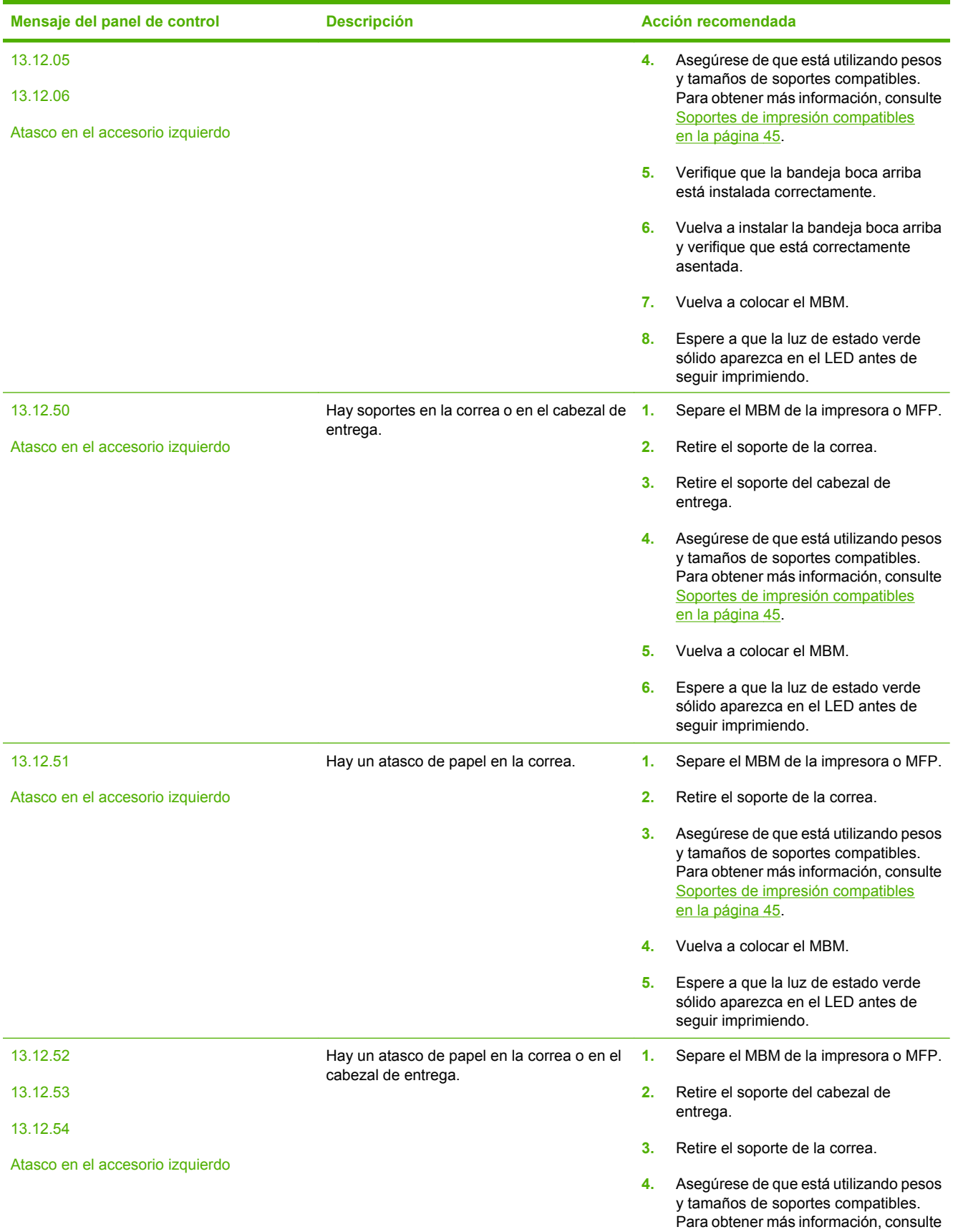

<span id="page-33-0"></span>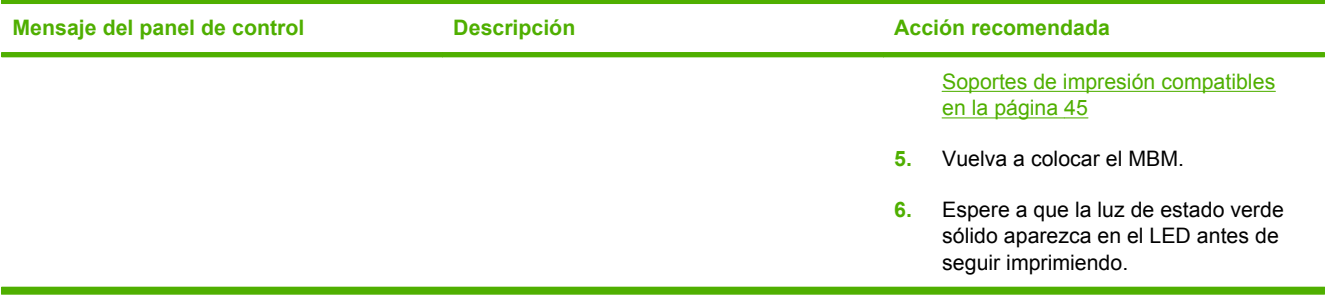

#### **Eliminar atascos de la correa**

**1.** Separe el MBM de la impresora o MFP. Para ello, sitúese en la parte izquierda del MBM y tire del dispositivo hacia usted.

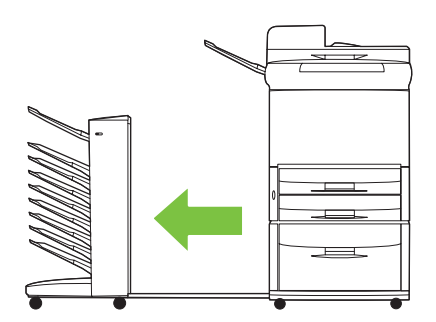

- **2.** Tire con cuidado del soporte atascado para sacarlo de la correa.
- **PRECAUCIÓN:** No desplace el cabezal de entrega hacia arriba ni hacia abajo. Asimismo, no desplace ni dañe los cordones fijados al cabezal de entrega. Si lo hace puede provocar daños graves en el MBM.

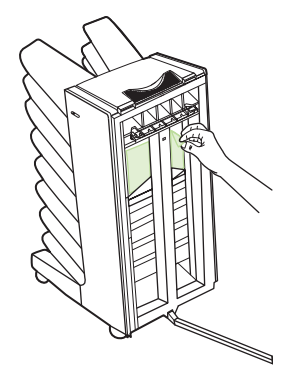

**3.** Vuelva a conectar el MBM a la impresora o MFP.

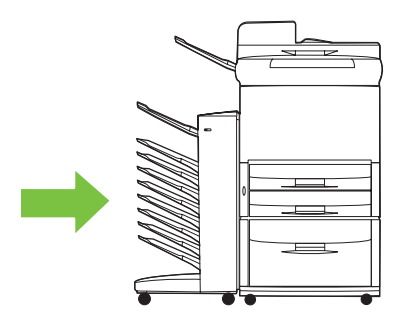

#### <span id="page-34-0"></span>**Eliminar atascos del área de entrada**

**1.** Separe el MBM de la impresora o MFP. Para ello, sitúese en la parte izquierda del MBM y tire del dispositivo hacia usted.

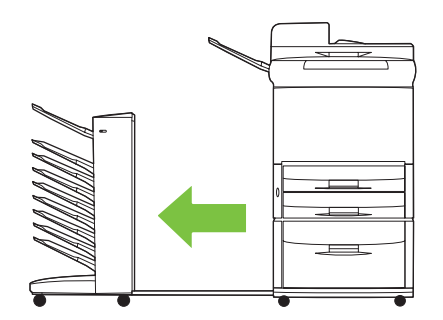

- **2.** Retire con cuidado el soporte atascado del área de entrada del MBM o del área de salida de la impresora o MFP.
	- **A ¡ADVERTENCIA!** No toque el área de entrada. Puede estar caliente.

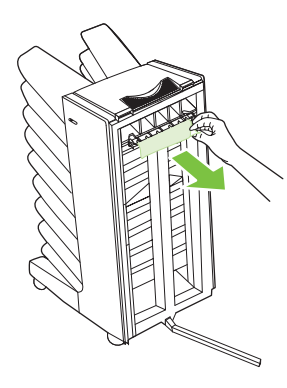

**3.** Vuelva a conectar el MBM a la impresora o MFP.

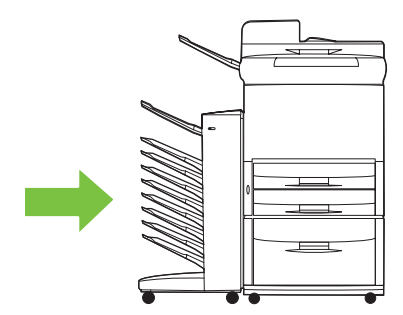

#### <span id="page-35-0"></span>**Eliminar atascos en la bandeja boca arriba y en la aleta**

**1.** Separe el MBM de la impresora o MFP. Para ello, sitúese en la parte izquierda del MBM y tire del dispositivo hacia usted.

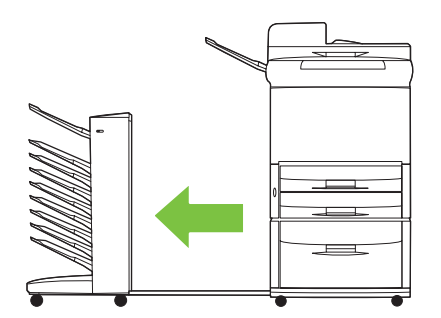

**2.** Retire la bandeja boca arriba (bandeja superior izquierda).

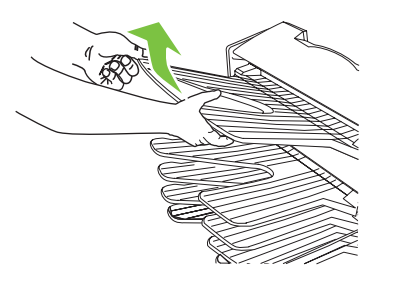

- **3.** Localice el asa en la zona de la aleta y levante el asa. Quite el soporte atascado.
	- **¡ADVERTENCIA!** No toque la zona de la aleta. Puede estar caliente.

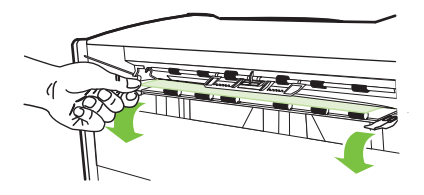

**4.** Vuelva a instalar la bandeja boca arriba (bandeja superior izquierda).

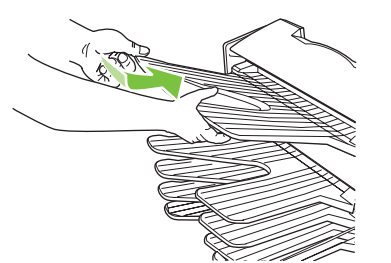

<span id="page-36-0"></span>**5.** Vuelva a conectar el MBM a la impresora o MFP.

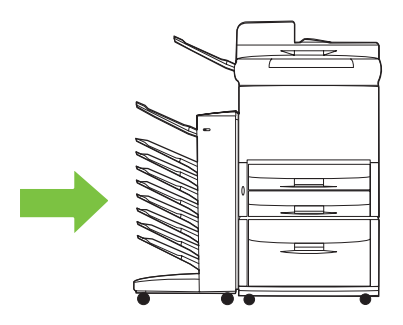

#### **Eliminar atascos del cabezal de entrega y de las bandejas boca abajo**

**1.** Separe el MBM de la impresora o MFP. Para ello, sitúese en la parte izquierda del MBM y tire del dispositivo hacia usted.

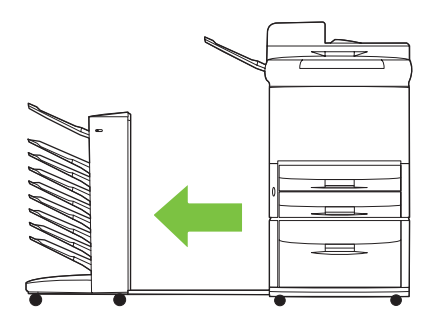

- **2.** Tire con cuidado del soporte atascado en la bandeja boca abajo y el cabezal de entrega.
- **NOTA:** Hewlett-Packard Company recomienda retirar el soporte atascado sin quitar las bandejas boca abajo.
- **PRECAUCIÓN:** Procure no desplazar el cabezal de entrega hacia arriba ni hacia abajo. Si lo hace puede provocar daños graves en el MBM.

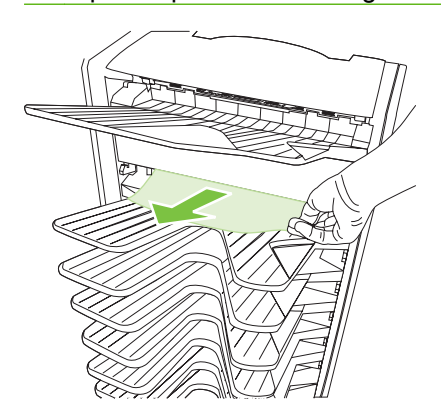

**3.** Vuelva a conectar el MBM a la impresora o MFP.

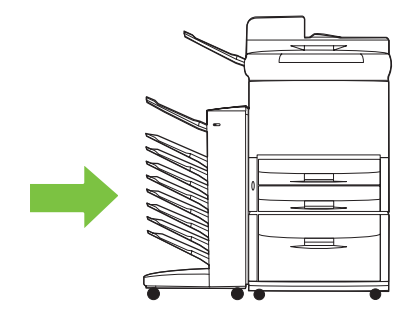

## <span id="page-38-0"></span>**4 Información sobre asistencia**

## <span id="page-39-0"></span>**World Wide Web**

Puede encontrar soluciones a la mayoría de problemas en [www.hp.com](http://www.hp.com). El sitio Web de HP incluye preguntas frecuentes (FAQ), ayuda para solución de problemas, información sobre uso y mantenimiento y manuales para los siguientes productos compatibles con el MBM:

- **•** Impresoras HP LaserJet serie 9040
- **•** Impresoras HP LaserJet serie 9050
- HP LaserJet 9040mfp
- HP LaserJet 9050mfp
- HP Color LaserJet 9500mfp
- HP LaserJet M9040 MFP
- HP LaserJet M9050 MFP

## <span id="page-40-0"></span>**Información sobre la garantía**

Consulte el folleto de garantía incluido con la impresora o MFP para obtener información sobre la garantía.

## <span id="page-42-0"></span>**A Tabla resumen de modos de funcionamiento**

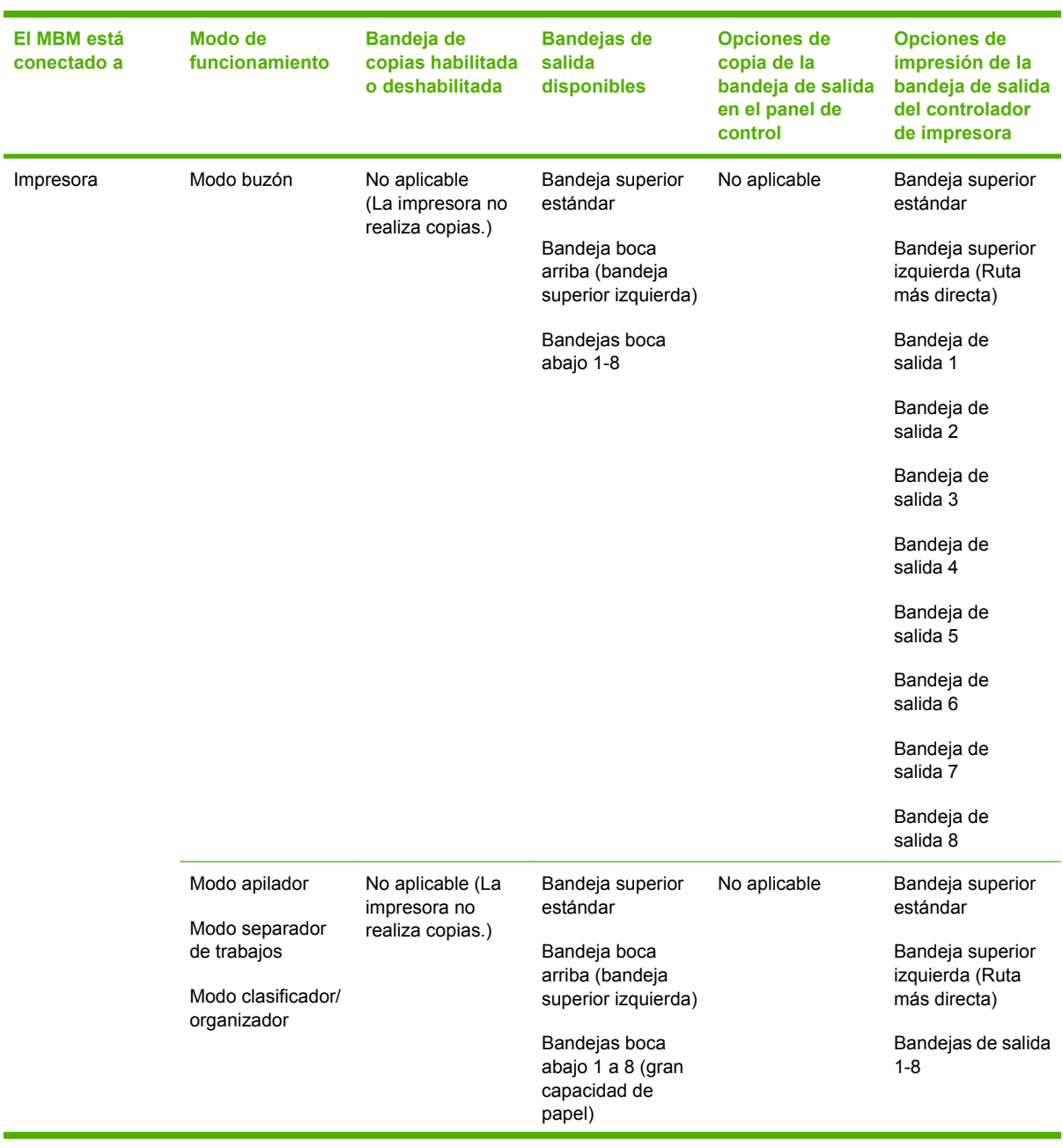

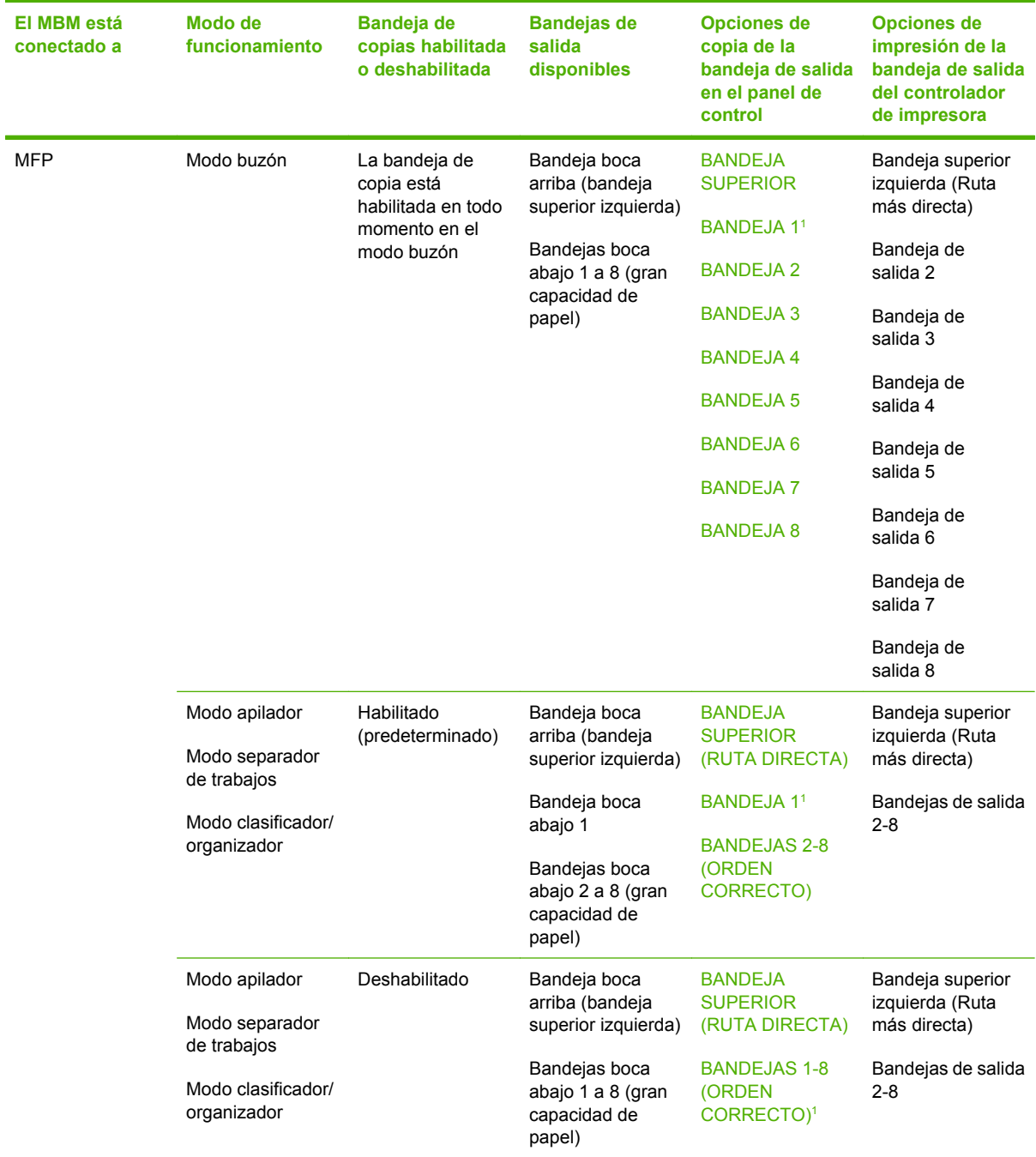

<sup>1</sup> Bandeja predeterminada

## <span id="page-44-0"></span>**B Especificaciones**

## <span id="page-45-0"></span>**Especificaciones físicas**

En las siguientes secciones se describen las especificaciones físicas del Buzón de 8 bandejas HP (MBM).

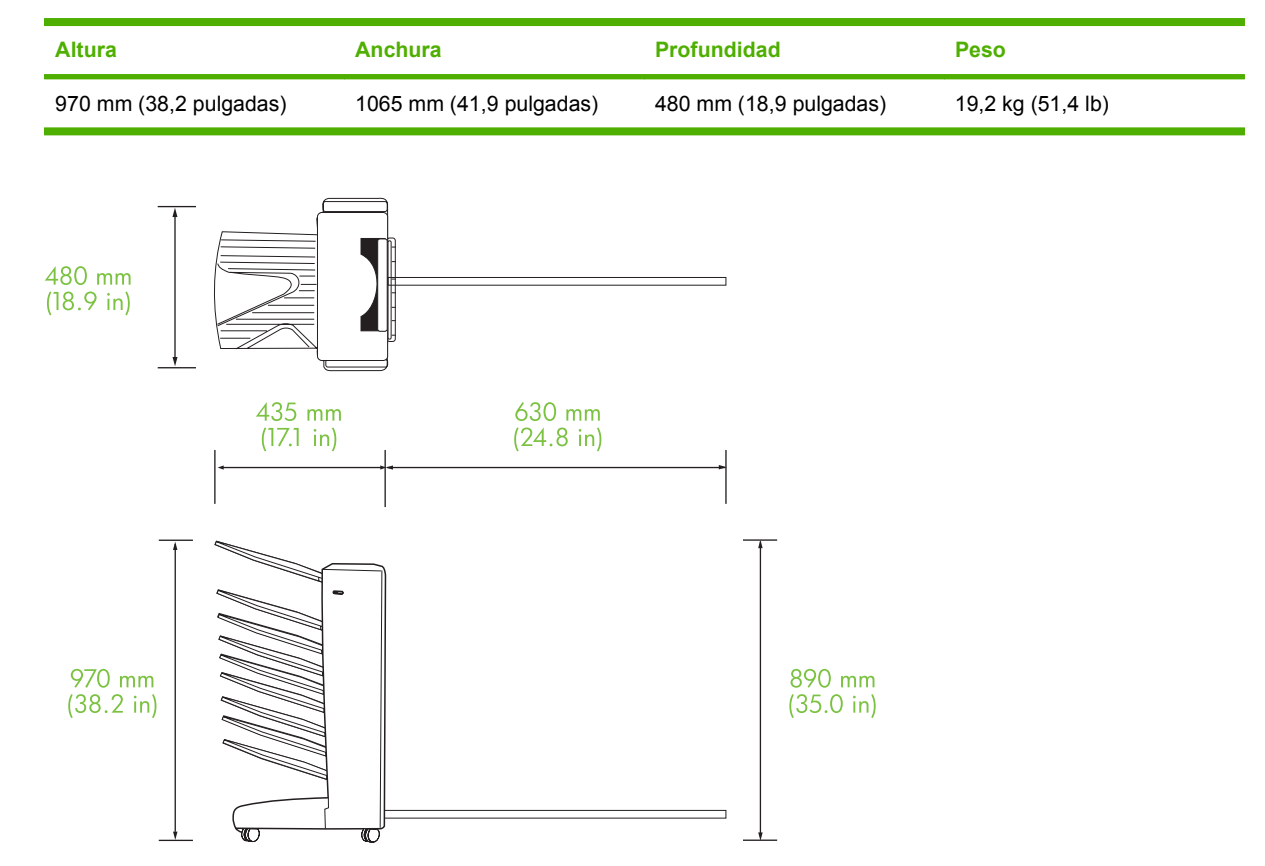

#### **Requisitos de espacio**

HP recomienda las siguientes especificaciones de configuración para utilizar el buzón de 8 bandejas HP (MBM) con su impresora o MFP.

- Coloque la impresora o MFP y el MBM en una superficie plana.
- Deje espacio entre la impresora o MFP y el MBM para permitir una ventilación correcta.
- Coloque la impresora o MFP y el MBM en una habitación con ventilación suficiente.
- No exponga la impresora o MFP ni el MBM a la luz directa del sol ni a productos químicos, incluidos los productos de limpieza que contengan amoniaco.
- <span id="page-46-0"></span>● Asegúrese de que haya un circuito de alimentación eléctrica adecuado cerca de la impresora o MFP y el MBM. Consulte la sección [Requisitos de alimentación y capacidad de circuitos](#page-48-0) [en la página 43](#page-48-0) de este capítulo para obtener más información.
- Seleccione una ubicación para la impresora o MFP y el MBM con una temperatura y un nivel de humedad estables. Consulte la sección [Entorno de funcionamiento y almacenamiento](#page-49-0) [en la página 44](#page-49-0) de este capítulo para obtener más información.

**Figura B-1** Requisitos de espacio para el buzón de 8 bandejas HP con la impresora HP Color LaserJet 9500mfp

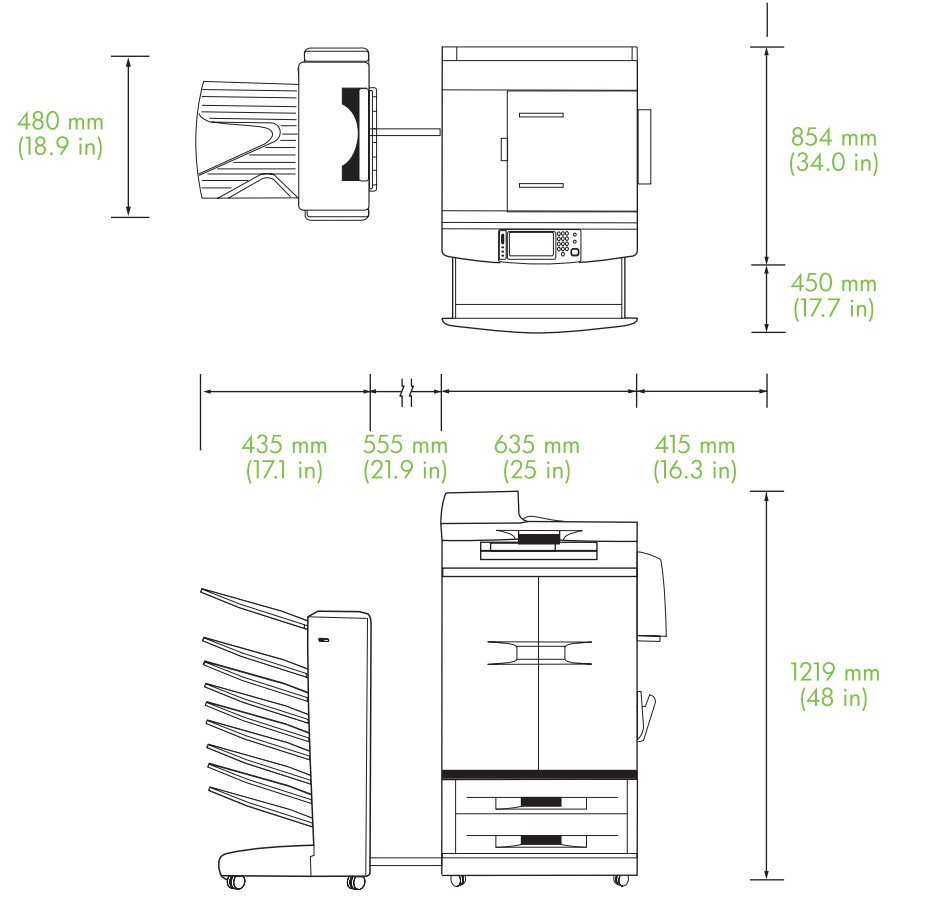

<span id="page-47-0"></span>**Figura B-2** Requisitos de espacio para el buzón de 8 bandejas HP con las impresoras HP LaserJet 9040mfp, HP LaserJet 9050mfp, HP LaserJet M9040 MFP y HP LaserJet M9050 MFP

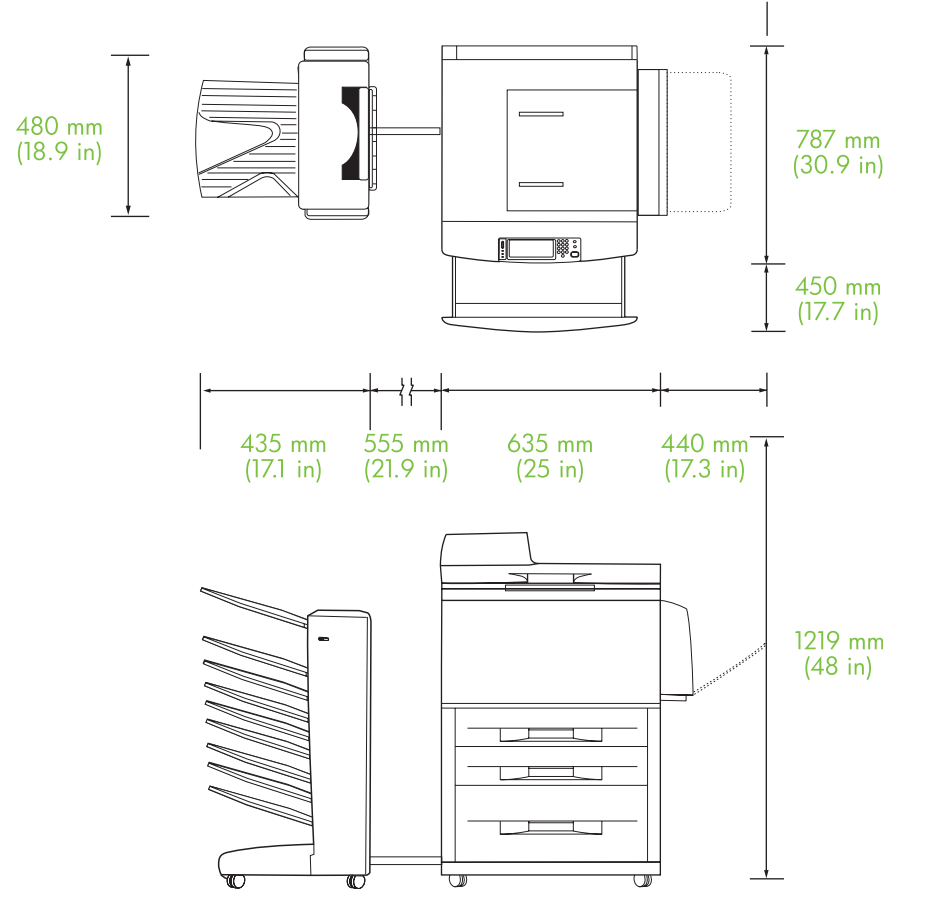

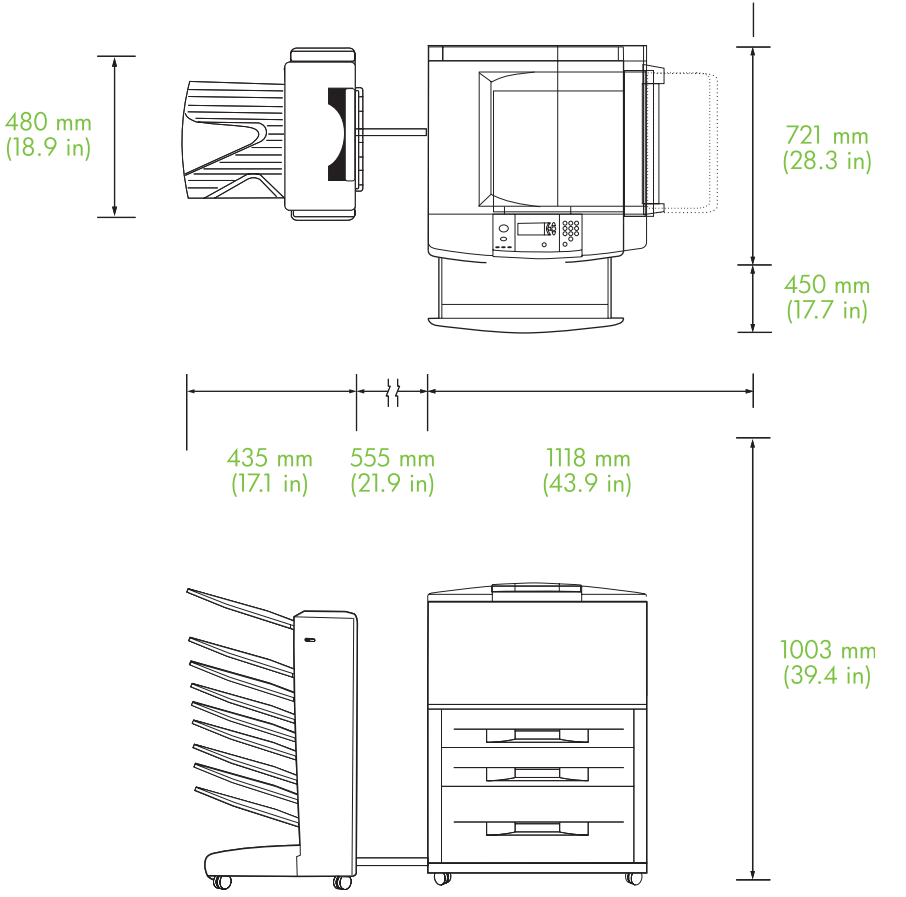

<span id="page-48-0"></span>**Figura B-3** Requisitos de espacio para el buzón de 8 bandejas HP con las impresoras HP LaserJet serie 9040/9050

### **Requisitos de alimentación y capacidad de circuitos**

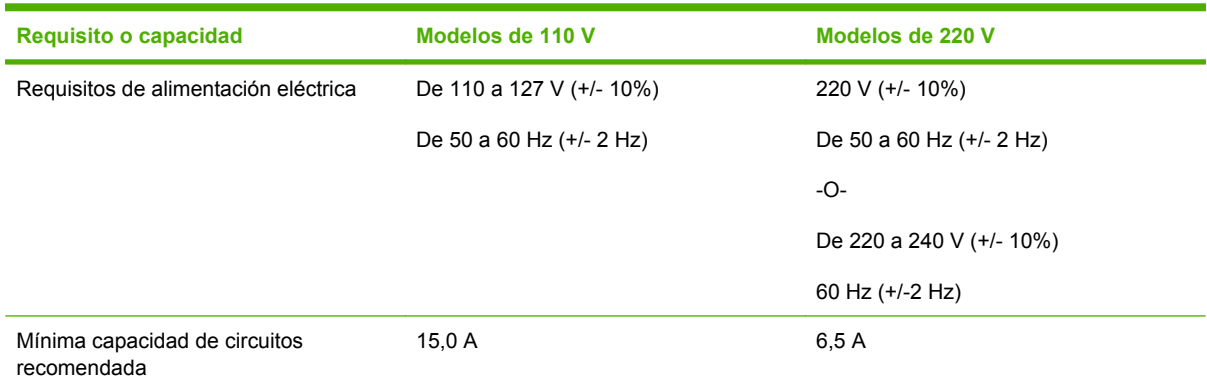

### <span id="page-49-0"></span>**Consumo de energía**

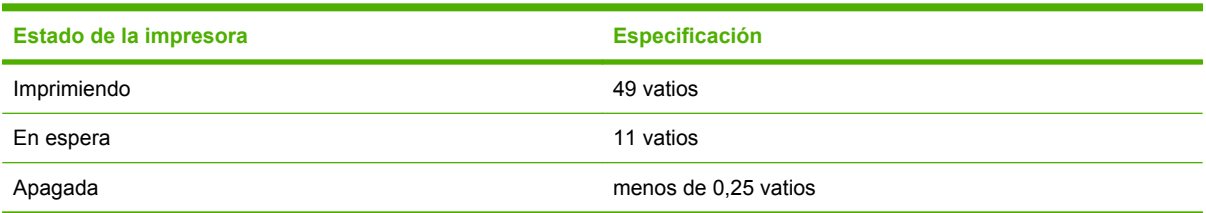

### **Entorno de funcionamiento y almacenamiento**

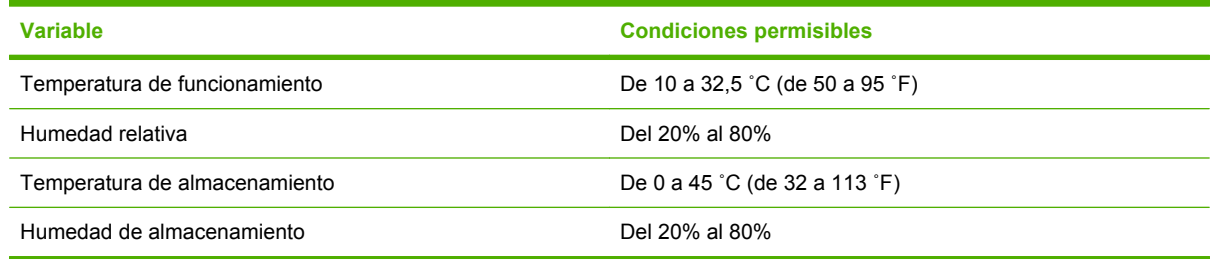

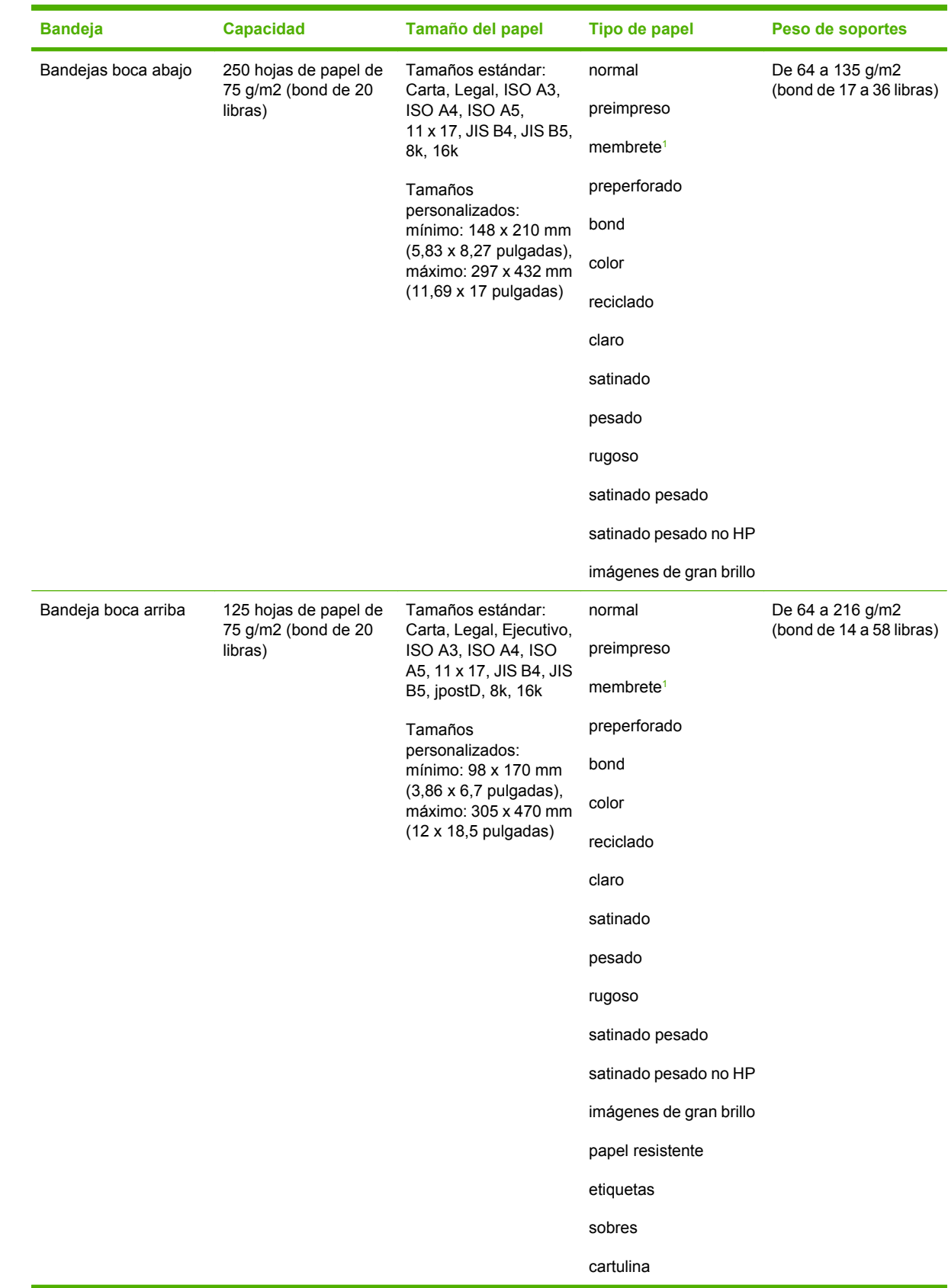

## <span id="page-50-0"></span>**Soportes de impresión compatibles**

<span id="page-51-0"></span>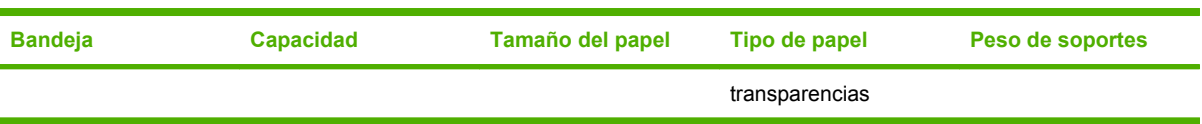

<sup>1</sup> No se admiten membretes con letras en relieve o tintas de bajas temperaturas.

## <span id="page-52-0"></span>**C Información sobre normativas**

## <span id="page-53-0"></span>**Declaración de conformidad**

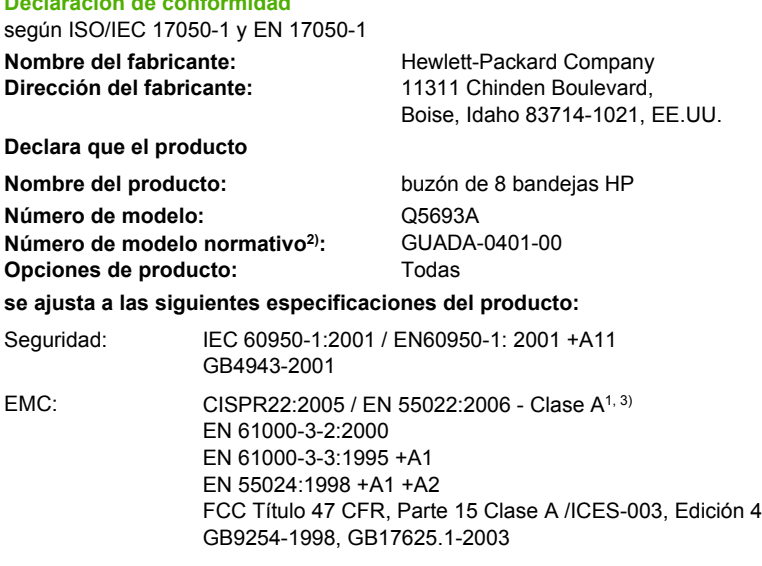

#### **Información adicional:**

**Declaración de conformidad**

El presente producto cumple con los requisitos de la Directiva sobre EMC 2004/108/EC y de la Directiva sobre baja tensión 2006/95/EC y exhibe, por tanto, la marca CE.

Este dispositivo cumple con lo establecido en la Parte 15 del Reglamento de la FCC. Su funcionamiento está sujeto a las dos condiciones siguientes: (1) este dispositivo no debe causar interferencias peligrosas, y (2) este dispositivo debe aceptar cualquier interferencia recibida, incluidas las que puedan causar un funcionamiento no deseado.

1) El producto se ha probado en configuraciones típicas de sistemas informáticos personales Hewlett-Packard.

2) A efectos normativos, se asigna un número de modelo normativo a este producto. Este número no se debe confundir con el nombre o el número de producto.

3) El producto cumple con los requisitos de EN55022 y CNS13438 Clase A, en cuyo caso es aplicable lo siguiente: "Advertencia – Este es un producto de clase A. En un entorno doméstico, este producto podría causar interferencias de radio, en cuyo caso el usuario deberá tomar las medidas adecuadas."

Boise, Idaho , EE.UU.

#### **25 de enero de 2007**

#### **Sólo para cuestiones normativas:**

Representante en Su oficina de ventas y de servicio local de Hewlett-Packard o Hewlett-Packard GmbH, Department HQ-TRE / Standards Europa: Europe, Herrenberger Straße 140, D-71034 Böblingen, Alemania, (FAX: +49-7031-14-3143)

Representante en EE.UU.: Product Regulations Manager, Hewlett-Packard Company, PO Box 15, Mail Stop 160, Boise, ID 83707-0015, , (Teléfono: 208-396-6000)

## <span id="page-54-0"></span>**Normas de la FCC**

Este equipo fue probado y cumple con todas las limitaciones de los dispositivos de Clase A, de acuerdo con el Apartado 15 de la normativa de la FCC. Estos límites están diseñados para proporcionar una protección razonable contra interferencias cuando se utiliza el equipo en una instalación residencial. Este equipo genera, emplea y puede irradiar energía de frecuencia de radio. Si este equipo no se instala y utiliza de acuerdo con las instrucciones, puede provocar interferencias en las comunicaciones por radio. En cualquier caso, no hay garantía alguna de que no se puedan producir interferencias en una instalación específica. Si este equipo ocasiona interferencias dañinas para la recepción de radio o televisión, lo que puede determinarse apagando y volviendo a encender el equipo, se recomienda al usuario que intente corregir las interferencias tomando una o más de las siguientes medidas:

- Reoriente o reubique la antena receptora;
- Aumente la separación entre el equipo y el receptor;
- Conecte el equipo a una toma de corriente que esté en un circuito distinto al circuito en el que esté ubicado el receptor;
- Consulte con su distribuidor o con un técnico experto en radio y televisión.

**NOTA:** Cualquier cambio o modificación en la impresora que no esté expresamente aprobado por HP podrá anular la autoridad del usuario para utilizar este equipo.

El uso de un cable de interfaz blindado es un requisito imprescindible para la conformidad con los límites establecidos para los dispositivos de Clase A en el Apartado 15 de las normas de la FCC.

## <span id="page-55-0"></span>**Normas DOC de Canadá**

Complies with Canadian EMC Class A requirements.

« Conforme à la classe A des normes canadiennes de compatibilité électromagnétiques. « CEM ». »

## **Declaración VCCI (Japón)**

この装置は、情報処理装置等電波障害自主規制協議会(VCCI)の基準 に基づくクラスA情報技術装置です。この装置を家庭環境で使用すると電波 妨害を引き起こすことがあります。この場合には使用者が適切な対策を講ず るよう要求されることがあります。

## **Declaración EMI (Corea)**

A급 기기 (업무용 정보통신기기)

이 기기는 업무용으로 전자파적합등록을 한 기기이오니 판매자 또는 사용자는 이 점을 주의하시기 바라며, 만약 잘못판매 또는 구입하였을 때에는 가정용으로 교환하시기 바랍니다.

## **Declaración EMI (Taiwán)**

警告使用者:

這是甲類的資訊產品,在居住的環境中使用時,可能會造成射頻 干擾,在這種情況下,使用者會被要求採取某些適當的對策。

## <span id="page-56-0"></span>**Índice**

#### **A**

alimentación eléctrica solución de problemas [22](#page-27-0) almacenamiento, especificaciones [44](#page-49-0) ambiente, especificaciones [44](#page-49-0) atascos bandejas boca abajo, eliminar [31](#page-36-0) mensajes del panel de control [26](#page-31-0) solución de problemas frecuentes [23](#page-28-0) ubicaciones [26](#page-31-0) atascos de la aleta, eliminar [30](#page-35-0) atascos del área de entrada, eliminar [29](#page-34-0) atascos del cabezal de entrega, eliminar [31](#page-36-0) atascos de papel de la correa, eliminar [28](#page-33-0) atascos de soportes solución de problemas frecuentes [23](#page-28-0)

#### **B**

bandeja boca arriba atascos, eliminación [30](#page-35-0) situar [3](#page-8-0) bandeja de salida del ADF [3](#page-8-0) bandejas capacidades [2](#page-7-0) configuración predeterminada [6](#page-11-0) copiar [14](#page-19-0), [19](#page-24-0) especificaciones del papel [45](#page-50-0) llenas [22](#page-27-0), [24](#page-29-0) modos de funcionamiento [7](#page-12-0), [37](#page-42-0) predeterminada, asignar [15](#page-20-0)

selección [17](#page-22-0) selección de solución de problemas [22](#page-27-0) situar [3](#page-8-0) bandejas de salida llenas modos de funcionamiento [7](#page-12-0) bandeja superior izquierda. *Consulte* bandeja boca arriba

#### **C**

Canadá, normas DOC [50](#page-55-0) características [2](#page-7-0) cliente, asistencia [34](#page-39-0) configuración configuración predeterminada [6](#page-11-0) modos de funcionamiento [7](#page-12-0). [9](#page-14-0) configuración del controlador modos de funcionamiento [10](#page-15-0) Corea, Declaración EMI [50](#page-55-0)

#### **D**

Declaración EMI de Taiwán [50](#page-55-0) declaración VCCI de Japón [50](#page-55-0) dispositivos compatibles [1](#page-6-0)

#### **E**

electricidad, especificaciones [44](#page-49-0) entorno de funcionamiento, especificaciones [40](#page-45-0) espacio, requisitos HP Color LaserJet 9500mfp [41](#page-46-0) HP LaserJet 9040mfp/ 9050mfp [42](#page-47-0) impresoras HP LaserJet serie 9050 [43](#page-48-0) especificaciones físicas [40](#page-45-0)

#### **L**

luces estado [4](#page-9-0) situar [3](#page-8-0)

#### **M**

mensajes del panel de control generales [24](#page-29-0) papel, atascos [26](#page-31-0) modo buzón [7](#page-12-0) modo organizador [7](#page-12-0) modos bandejas predeterminadas [6](#page-11-0) modo separador de trabajos [7](#page-12-0)

#### **N**

normas de la FCC [49](#page-54-0)

#### **P**

parpadeantes, luces [4](#page-9-0)

#### **R**

ruta de salida de papel abierta [24](#page-29-0)

#### **S**

solución de problemas atascos, área de entrada [29](#page-34-0) dispositivo no reconocido [22](#page-27-0) soportes bandejas, capacidades [2](#page-7-0)

especificaciones [45](#page-50-0)

invent

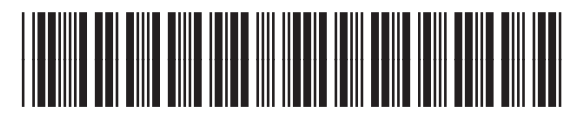

Q5693-90906